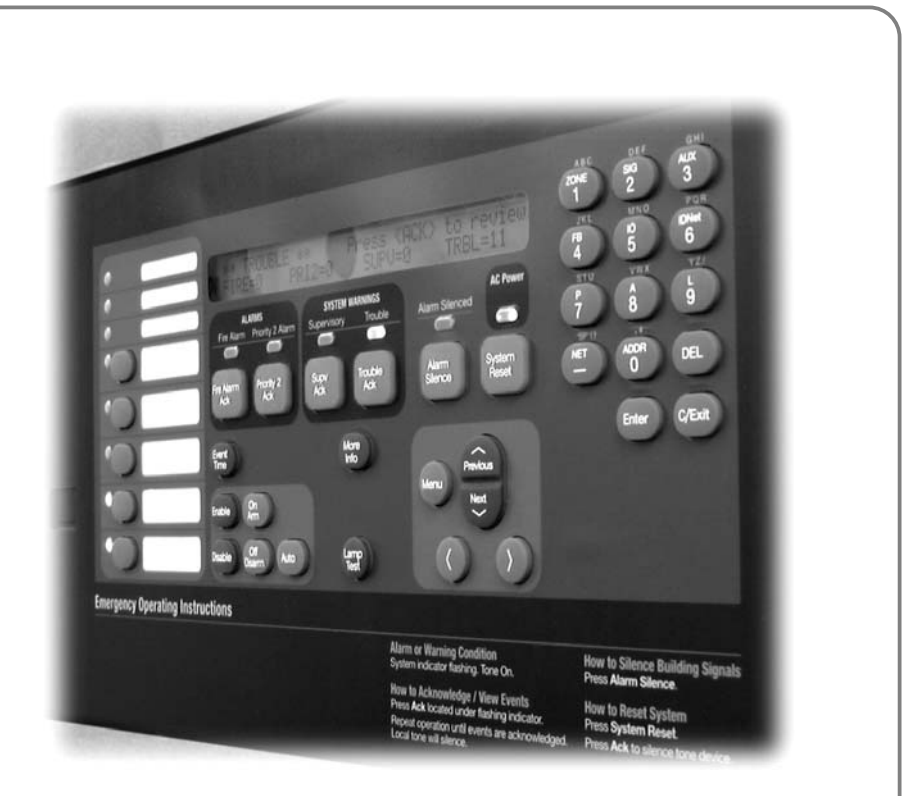

Operator's **Operator's** Manual

**Manual LT0395 Iss 1.0** 

# **S.Simplex**

### **S.Simplex**

## **4100U-S1 Fire Panel Operator's Guide**

Fire detectors in the building are grouped into zones (searchable areas).

Zones can be Isolated by pressing the zone's isolate pushbutton on the panel – this prevents an alarm from activating the panel outputs.

When a non-isolated detector detects an alarm, the fire panel rings the bell, calls the fire brigade, activates the Warning or Evacuation System and any other programmed functions.

*The Fire Panel display consists of two sections – the Operator Interface (upper section) and the Zone Isolate pushbutton switches* & indicators (lower section).

The Operator Interface indicates common Alarm, Fault & Isolation Status on LEDs, and point (detector) status on the LCD.

When an Alarm, Fault or Isolation occurs, the buzzer will operate until the corresponding acknowledge (Ack) key is pressed.

**Silence the Bell:** Press the EXT BELL ISOLATE key.

**Isolate signals to Evacuation System:** Press the WARN SYS ISOLATE key. This will turn off warning sounders powered by the Fire Panel.

**Isolate a Zone:** Press the appropriate Zone Isolate pushbutton and the Zone Isolated LED will turn on.

**Acknowledge an Isolation:** Press the ISOLATE ACK key.

**Acknowledge an Alarm:** Press the FIRE ALARM ACK key.

**Acknowledge a Fault:** Press the FAULT ACK key.

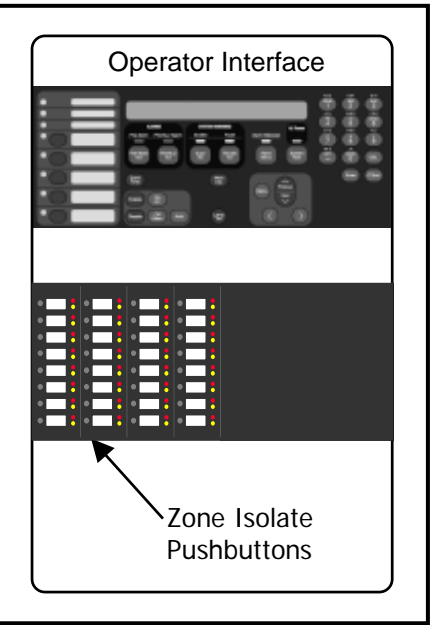

*The panel is reset by pressing SYSTEM RESET. If the alarm won't reset the point may still be activated. Press FIRE ALARM ACK when the point alarm is displayed, then press DISABLE, ENTER. Press FAULT ACK (to acknowledge the fault caused by disabling a point), then press SYSTEM RESET again. The disabled detector must be re-enabled when the condition is cleared.* 

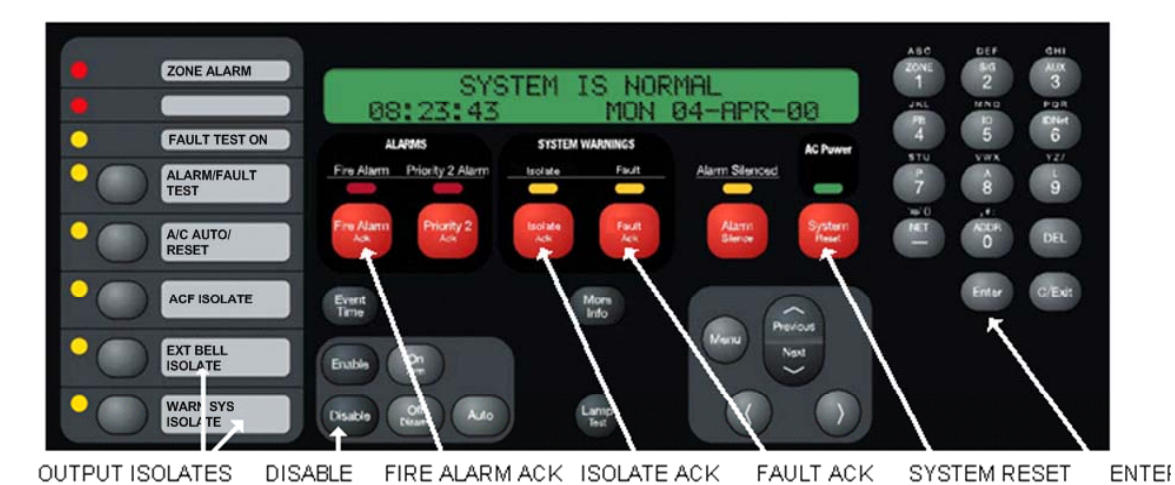

## <span id="page-3-0"></span>**Manufacturer's Details**

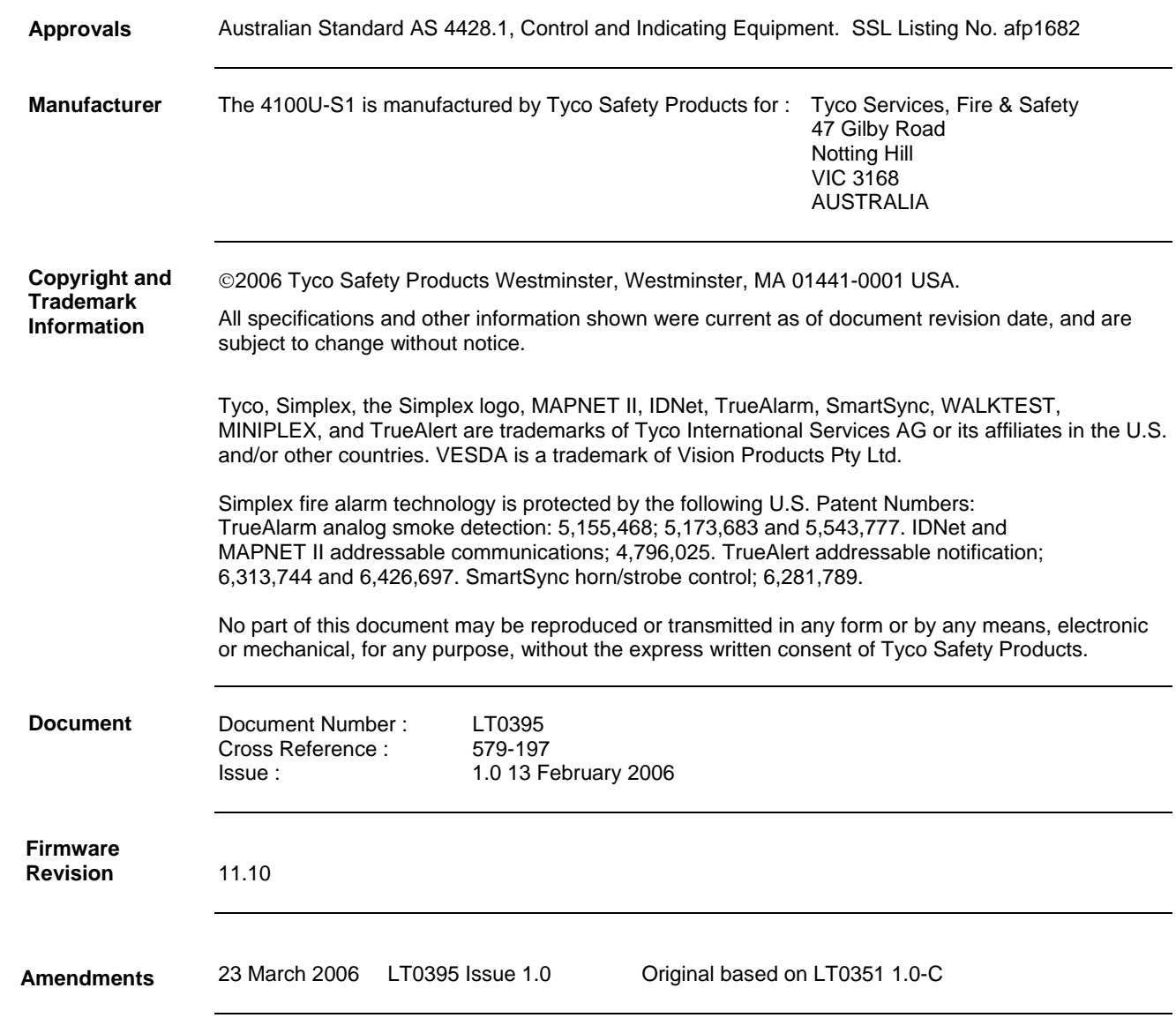

#### <span id="page-4-0"></span>If installed as per the Installation Manual this product complies with Class B limits of AS/NZS 3548. **Product/Site**

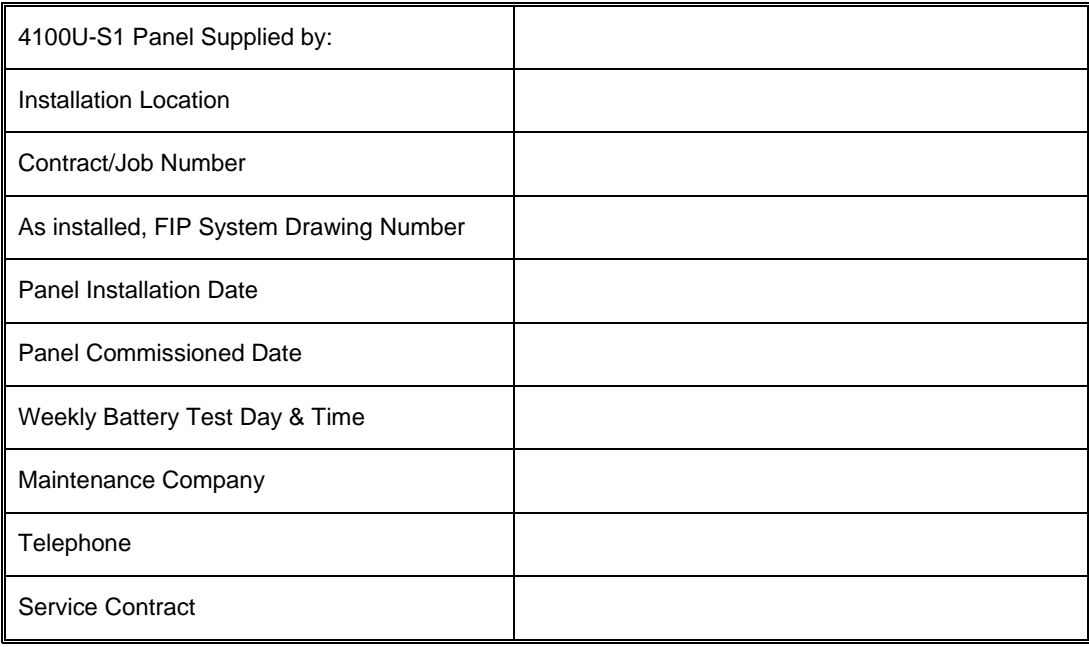

#### **Cautions & Warnings**

Some of the operation of the 4100U-S1, as described in this manual, is dependent on custom configuration as performed by the field engineer. If the configuration is not as per the recommended template, then operation may differ and compliance to AS4428.0 may be invalid.

The 4100U-S1 has a facility to allow levels of passcode protection. The operation of all the standard functions as described in this manual is to be programmed to not require entry of a passcode.

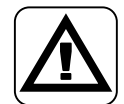

**ZONE ISOLATIONS** - The zone isolate status is not stored in non-volatile memory, so if the panel is powered down and back up, or if the CPU is reset, all zones will be de-isolated.

### **Table of Contents**

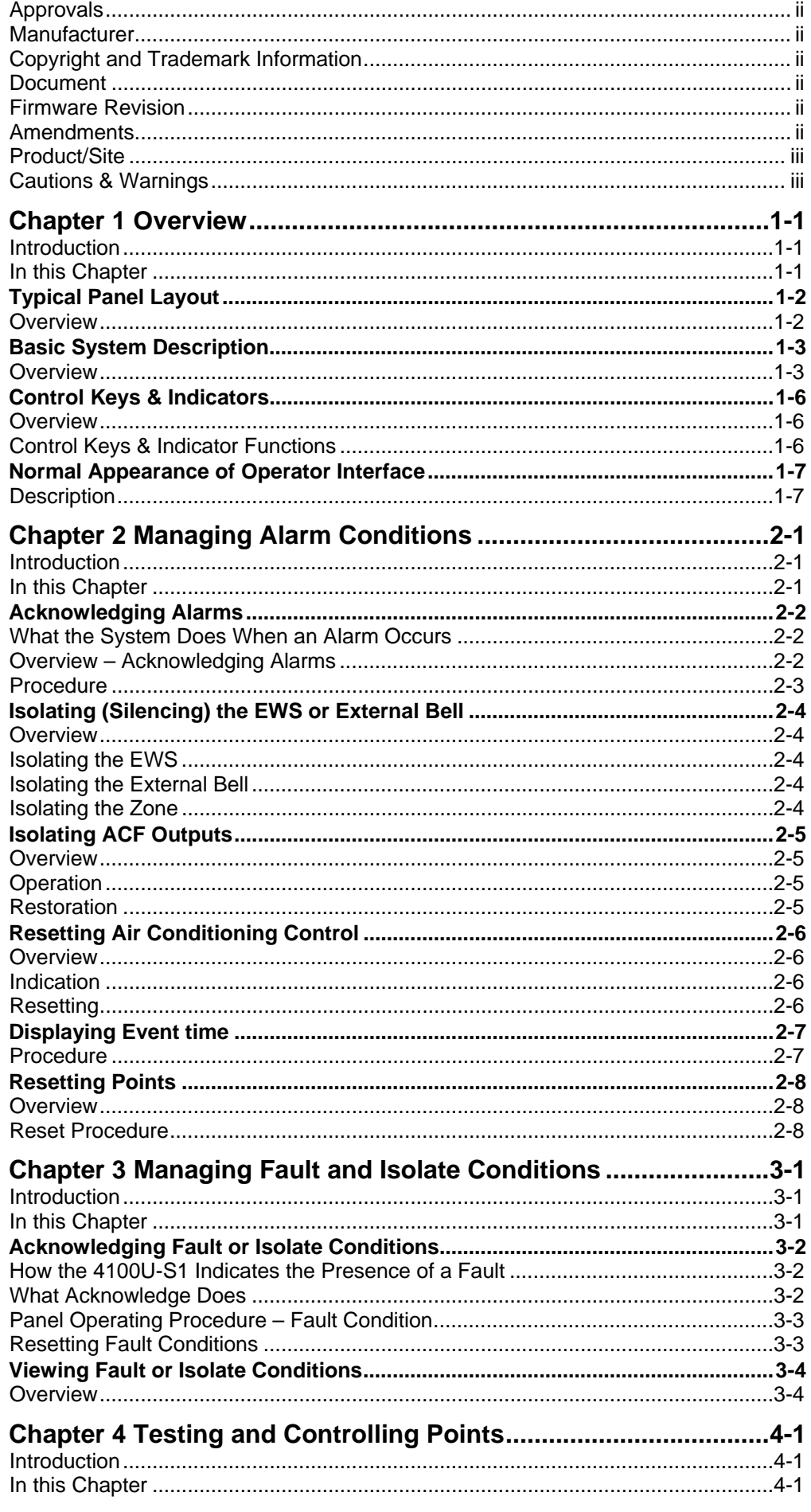

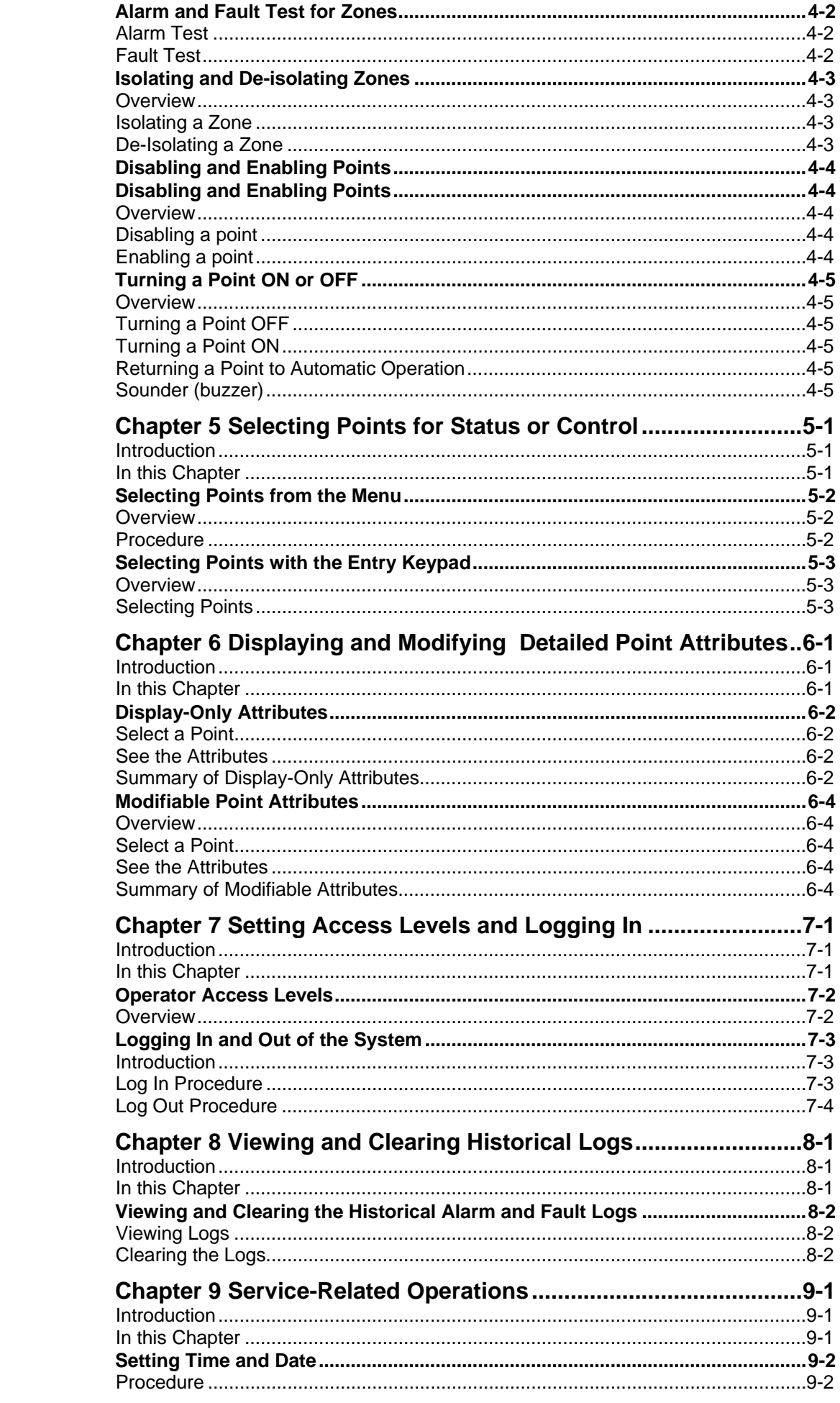

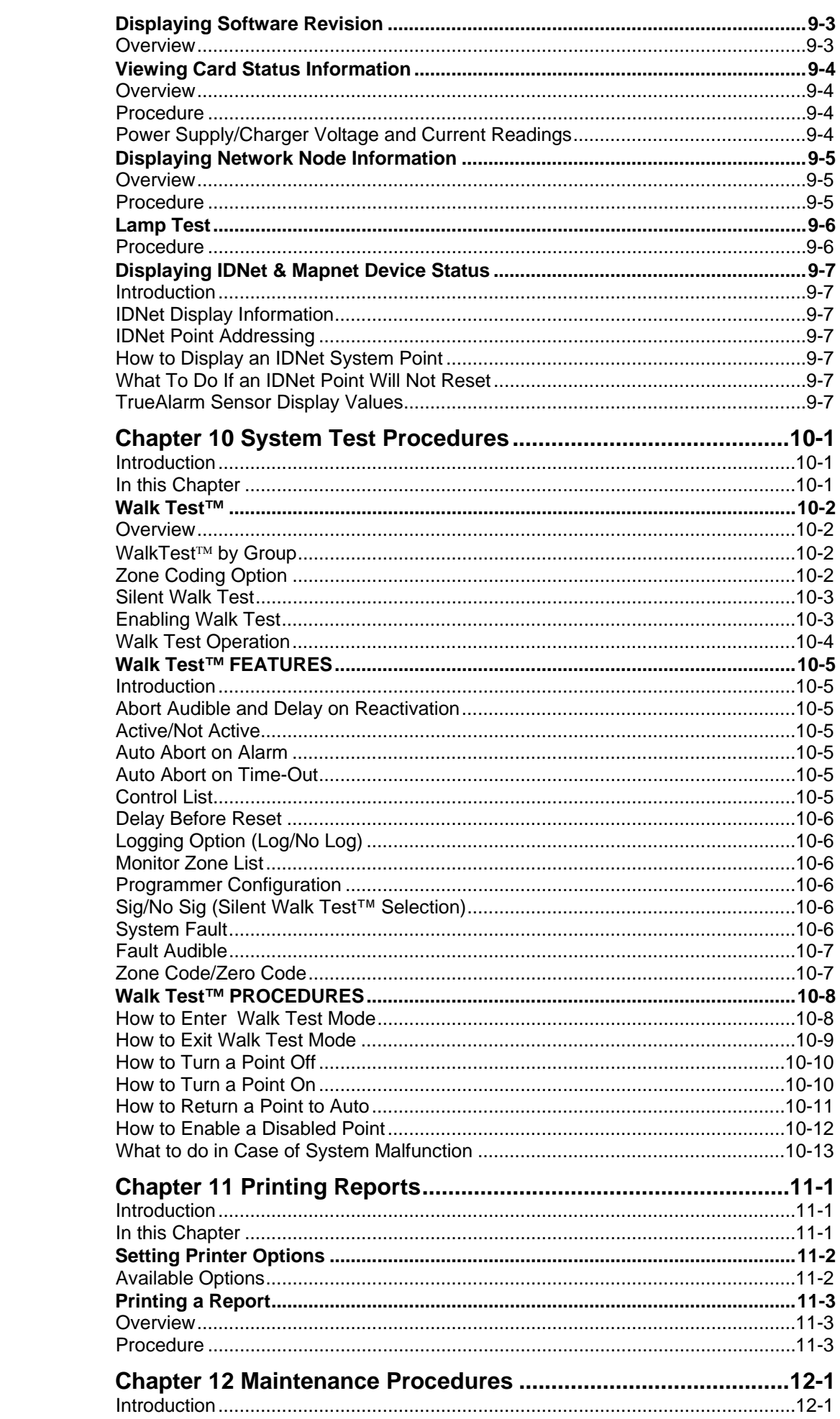

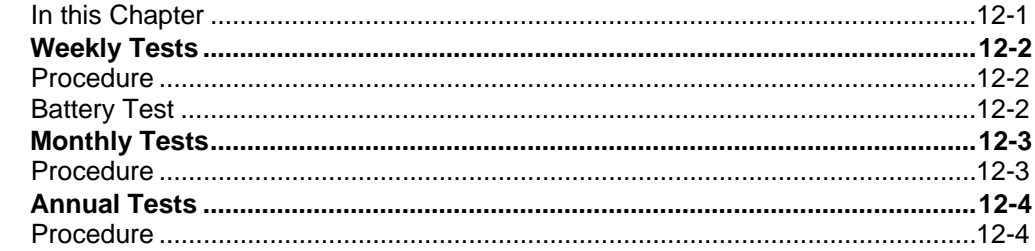

## **Chapter 1 Overview**

#### <span id="page-10-0"></span>**Introduction**

This chapter provides an overview of the 4100U-S1 operator interface and describes the normal appearance of the operator interface.

**In this Chapter** 

Refer to the page number listed in this table for information on a specific topic.

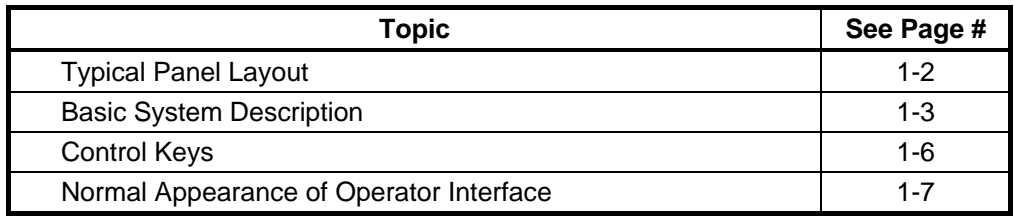

### <span id="page-11-0"></span>**Typical Panel Layout**

**Overview** 

The 4100U-S1 is supplied with an Operator Interface plus one Expansion Bay in a 21U sized cabinet.

The Zone Isolate modules are fitted into the Expansion bays from left to right. The first zone is at the top of the leftmost module.

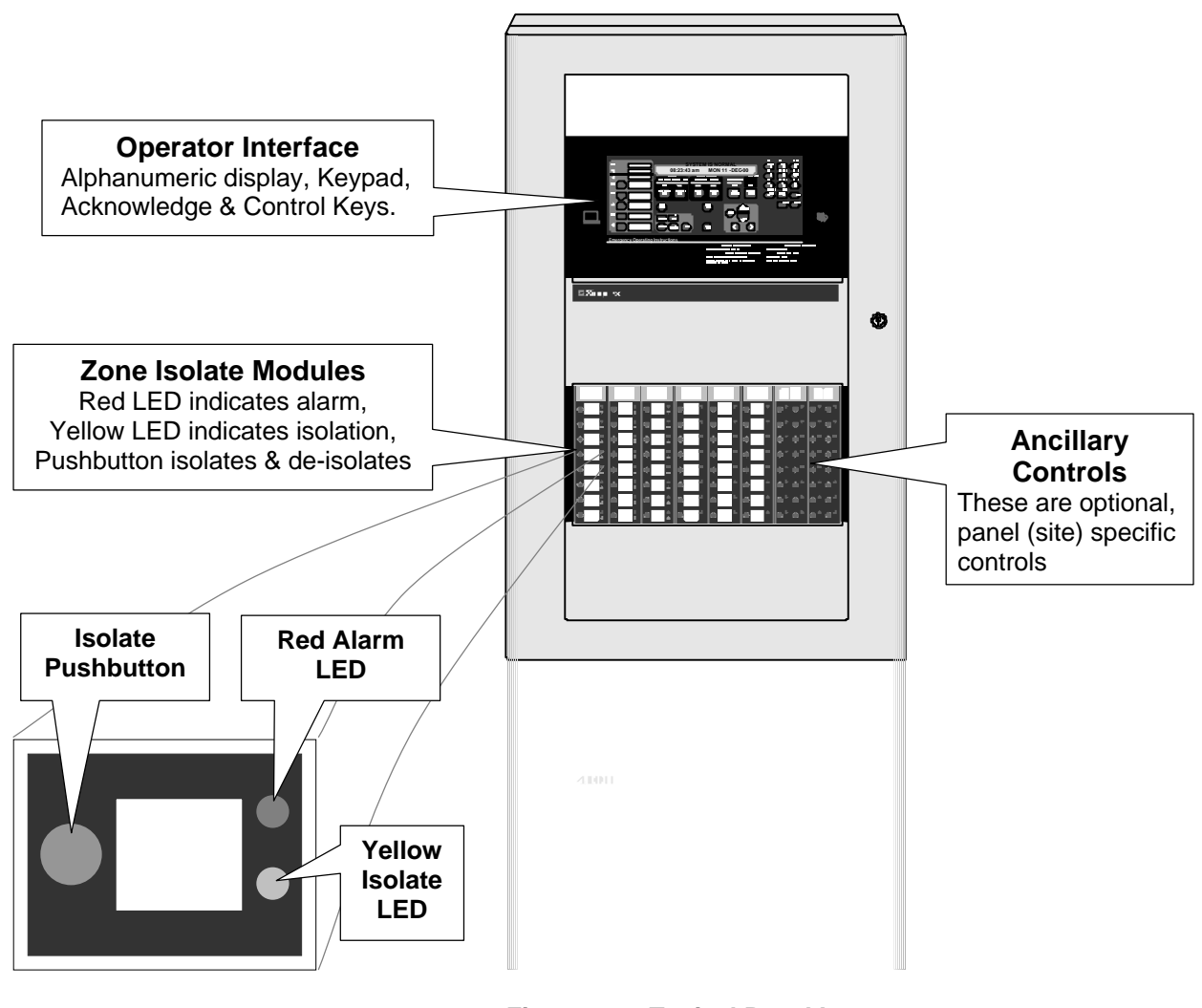

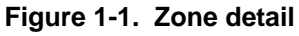

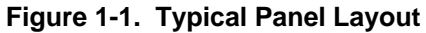

#### <span id="page-12-0"></span>**Basic System Description**

**Overview** 

The Simplex 4100U-S1 Fire Alarm Control Panel (FIP) has three general functions.

- It monitors fire alarm *initiating points* (smoke detectors, heat detectors etc.).
- It activates fire alarm *notification devices* (bells, strobes, brigade call) when an initiating point activates.
- It monitors and controls ancillary building equipment (fan controls, relays, etc).
- **Note:** The term point is used extensively throughout this manual. It is a generic term used to refer to an individual component of the system, such as a single smoke detector, a single break-glass manual call point, etc.)

The operator interface, shown in Figure 1-2, allows a system operator to control and monitor the site-specific components connected to the 4100U-S1 FIP.

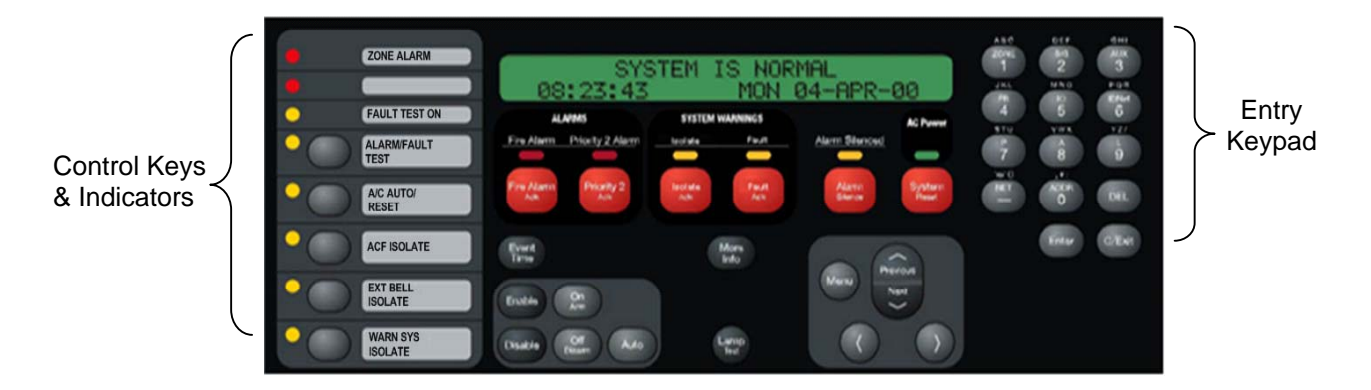

**Figure 1-2. Operator Interface** 

| LED/                                | <b>Description</b>                                                                                                    | <b>Refer To</b> |
|-------------------------------------|----------------------------------------------------------------------------------------------------|-----------------|
| Zone Alarm LED                      | This LED flashes when any Zone<br>Alarm LED is on and the zone is not<br>isolated. It goes steady when all<br>zones in alarm are isolated.                                                                                     |                 |
| <b>Control Keys</b>                 | Typical functions include: Alarm Test,<br>Fault Test, Bell Isolate, Warning<br>System Isolate & ACF Isolate.                                                                                                    | Chapter 1       |
| <b>ALARMS</b><br>Fire Alarm LED     | The Fire Alarm LED flashes to<br>indicate the presence of an<br>unacknowledged alarm condition.<br>Other components of the system,<br>such as the horns and strobes, also<br>activate to indicate the presence of<br>an alarm. | Chapter 2       |
| Fire Alarm Ack Key                  | The Fire Alarm Ack key allows you to<br>indicate that you have observed the<br>presence of an alarm.                                                                                                    | Chapter 2       |
| Priority 2 Alarm LED and<br>Ack Key | Not normally used in Australia.                                                                                                    | N/A             |

**Table 1-1. Components of the Operator Interface** 

*Continued on next page* 

#### **Overview,**

(*continued*)

#### **Table 1-1. Components of the Operator Interface** (*continue*d)

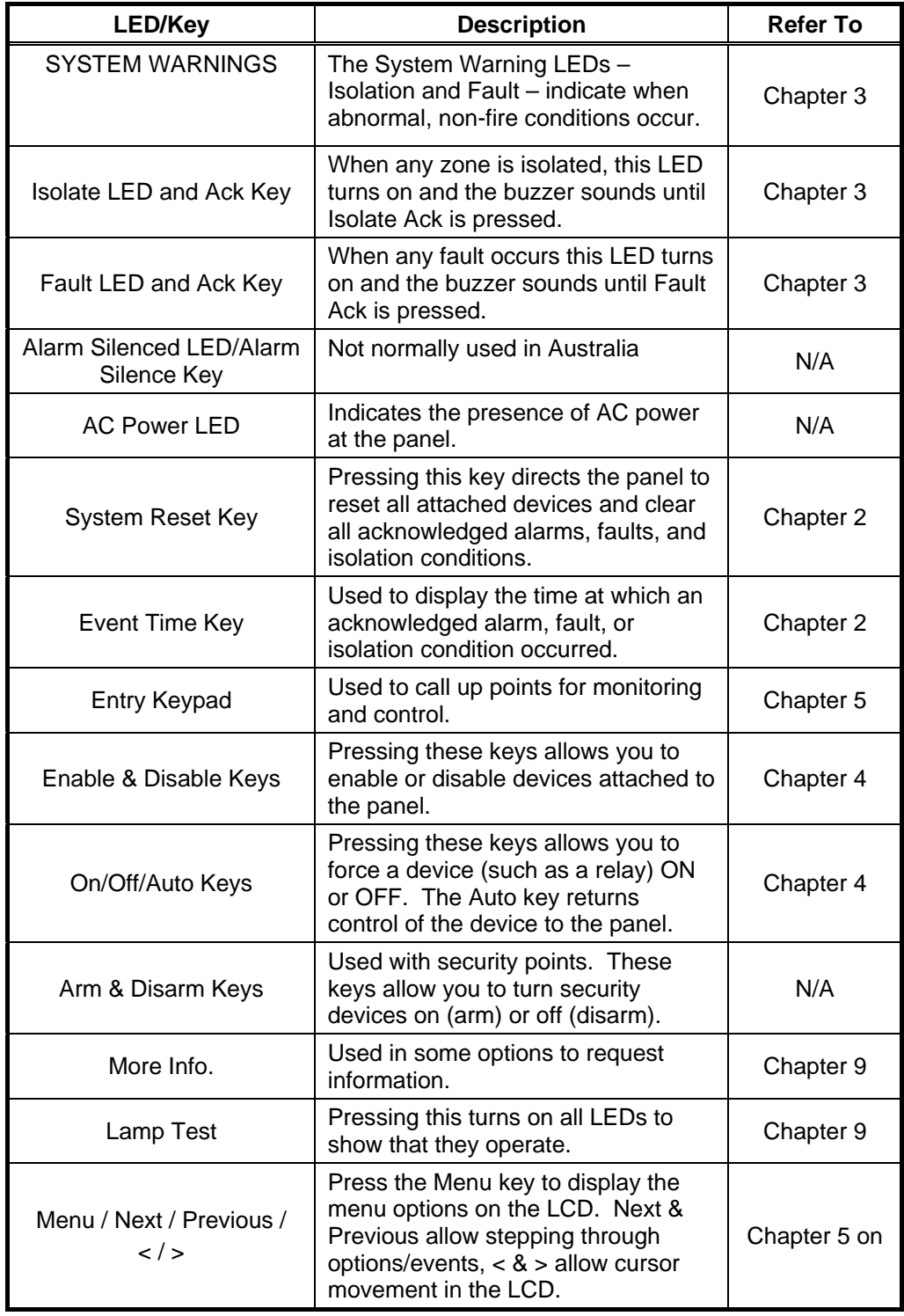

*Continued on next page* 

### **Basic System Description,** *Continued*

#### **Overview,**

(*continued*)

#### **Table 1-1. Components of the Operator Interface** (*continue*d)

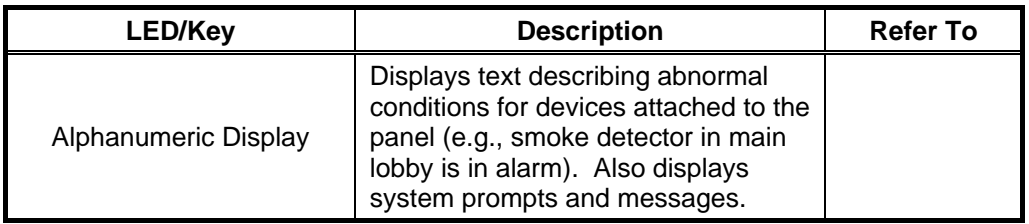

**Important Note**: The degree to which you are allowed to control the system depends on the passcode assigned to you. See Chapter 7 for details on this. Standard Fire Fighter operations do not require logging in.

#### <span id="page-15-0"></span>**Control Keys & Indicators**

**Overview** 

The control keys and indicator LEDs are located on the far left of the Operator Interface. A control key is pressed to perform the labelled function, and the associated LED turns on to show the function is active. Pressing the key again de-selects the function and turns off the LED.

**Control Keys & Indicator Functions**

- **Zone Alarm** The red indicator is on when there is an active (non-isolated) alarm in any zone.
- **Fault Test On** This indicator lights when zone fault tests have been enabled by pressing the ALARM/FAULT TEST key. When this indicator is on, and a zone isolate key is pressed, a fault test is performed on that zone.
- **Alarm/Fault Test** –This key cycles between Alarm Test, Fault Test, and Normal for zone test modes. The indicator lights when zone alarm tests are enabled, the Fault Test On indicator lights when fault tests are enabled, and both these indicators are off when alarm/fault tests are not enabled.

When this indicator is on, and a zone isolate key is pressed, an alarm test is performed on that zone. Any programmed outputs will operate (including the Brigade signal). If the zone was already isolated then the test will not de-isolate it, i.e. the programmed outputs will not operate.

- **A/C Auto/Reset** The indicator lights when the air conditioning system has been automatically controlled by the 4100U. Pressing the key will reset the air conditioning system to normal operation.
- **ACF Isolate** When this key is active, it prevents ancillary controls: door holders, security trips etc. from operating.
- **Bell Isolate** When this key is active, it prevents the fire alarm bell from operating.
- **Warn Sys Isolate** When this key is active, it prevents the Warning System from operating.

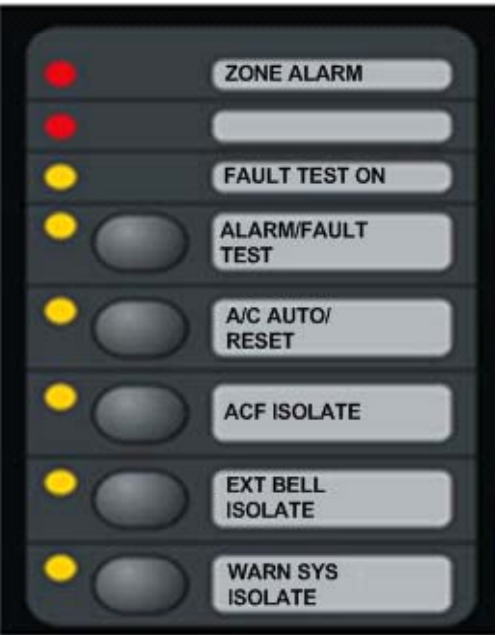

#### **Figure 1-3. Control Keys & LEDs**

#### **CAUTION:** OPERATION OF THESE KEYS MAY CAUSE ALARM SIGNALS TO SOUND OR FAULT CONDITIONS TO BE GENERATED BY THE SYSTEM.

These keys can be pressed at any time. The key feedback (beep on buzzer) and the LED turning on/off may be the only acknowledgment of the action.

#### <span id="page-16-0"></span>**Normal Appearance of Operator Interface**

**Description** 

The 4100U-S1 operator interface panel shows the following under normal conditions.

- Green AC Power LED is ON indicating the panel is receiving AC Power.
- All other LEDs off.
- Alphanumeric display reports that the system is normal and shows the current time and date, as shown below.

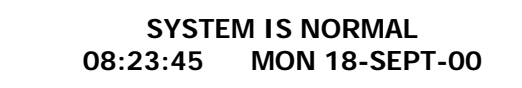

**Note: If the appearance of the operator interface is not as shown above, refer to the information in Chapters 2 and 3 for instructions on managing the alarm, fault, or isolate condition.** 

## **Chapter 2 Managing Alarm Conditions**

<span id="page-18-0"></span>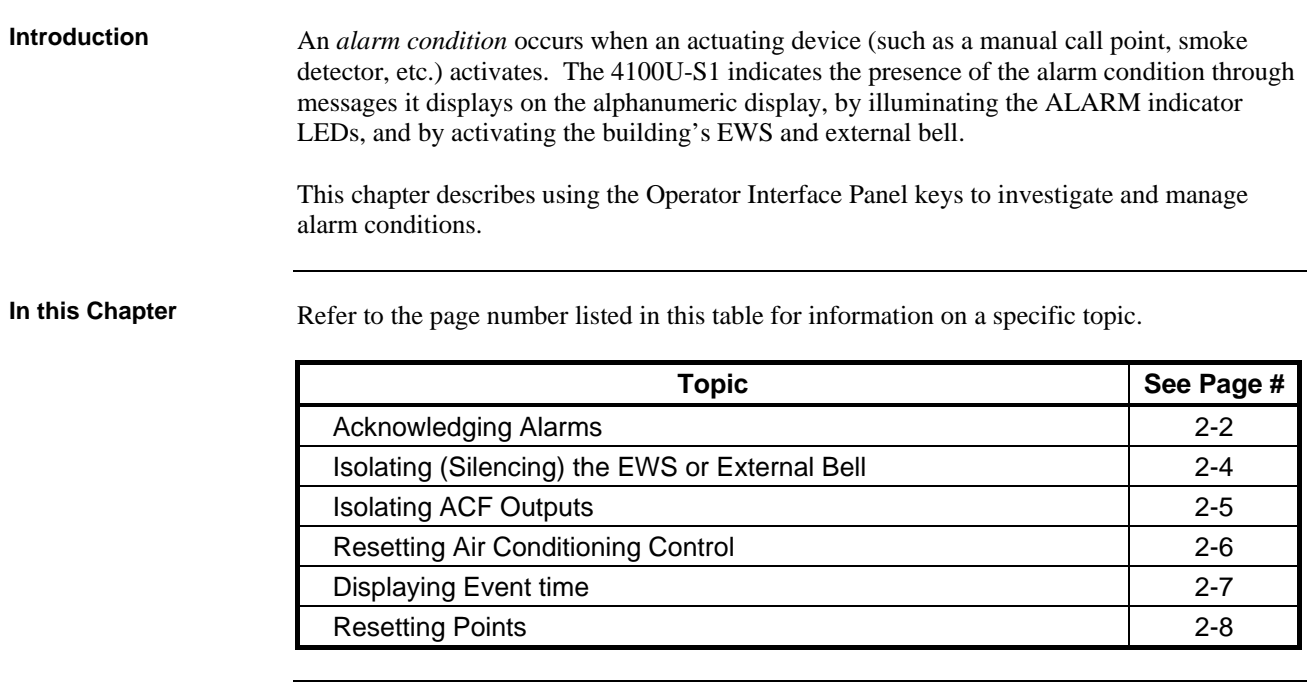

#### <span id="page-19-0"></span>**Acknowledging Alarms**

**What the System Does When an Alarm Occurs** 

When the first alarm condition is detected by the 4100U-S1, the panel does the following to indicate the presence of the alarm.

- Red Fire Alarm and common Zone Alarm LED indicators flash
- Red Zone Alarm LED flashes on the display module showing the affected zone.
- Sounder (buzzer) pulses
- Emergency Warning System (EWS) and External bell activate
- Alphanumeric display on the operator interface shows the location and type (smoke, call point, etc.) of the point in the alarm condition. An example is shown in Figure 2-1.
- Any programmed outputs, including the Brigade connection, operate.

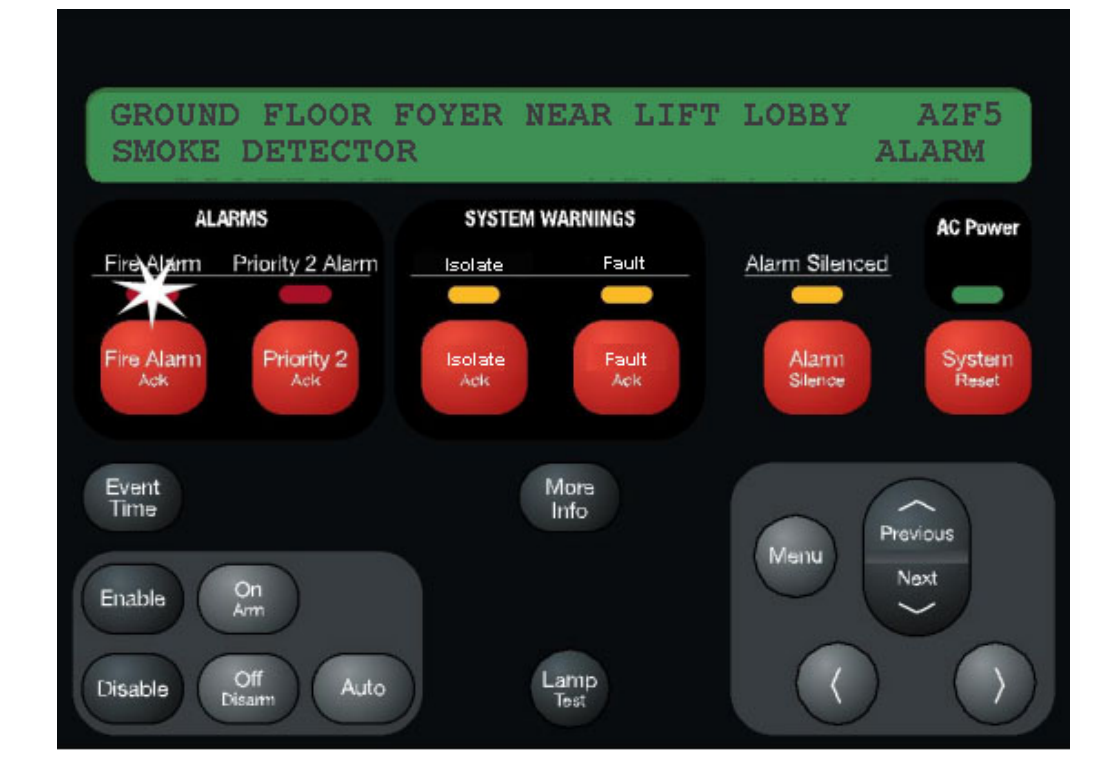

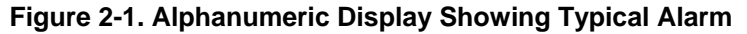

**Overview – Acknowledging Alarms** 

The first step in managing an alarm condition is to *acknowledge* the alarm. Acknowledging an alarm does two important things:

- It records the time and date at which you observed the presence of the alarm and stores that information in the system's historical log.
- If multiple alarms are present, the system displays specific data for the next alarm when you press the <FIRE ALARM ACK> key.

<span id="page-20-0"></span>**Procedure** 

Use the following procedure to acknowledge alarm(s).

1. Unlock and open the enclosure door. **Read** the alphanumeric display . It alternates between the display shown in fig 2.1 & the summary shown below.

```
***ALARM*** Press <FIRE ALARM ACK> to review.
ALARMS = 1 ISOLATED = 0 FAULT = 0
```
- 2. Press the <FIRE ALARM ACK> key. Pressing the ACK key causes the following to occur:
	- Buzzer silences
	- Fire Alarm indicator changes from flashing to steady ON. Note that the Zone Alarm indicator continues to flash until the zone is isolated or reset.

## <span id="page-21-0"></span>**Isolating (Silencing) the EWS or External Bell**

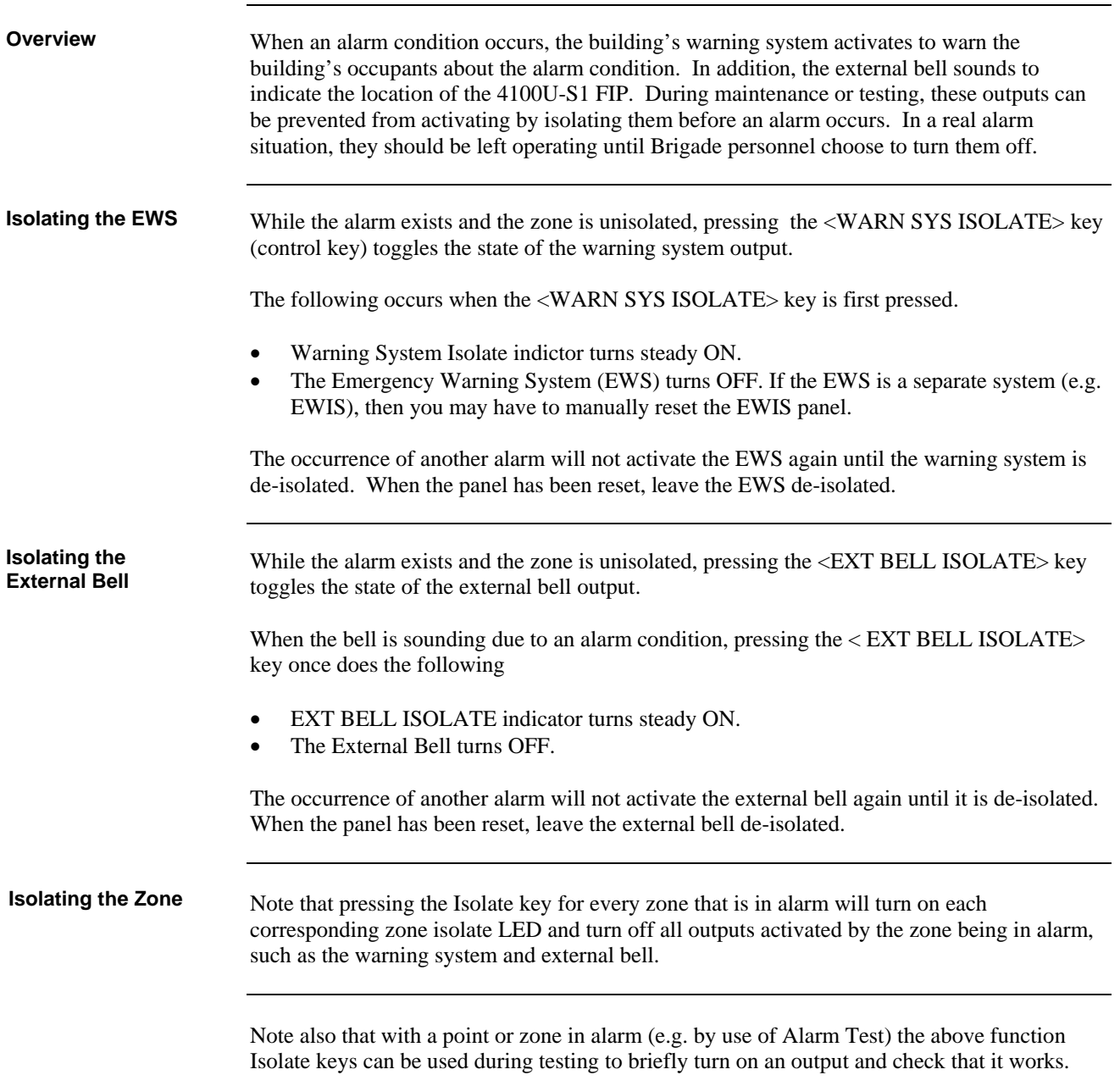

## <span id="page-22-0"></span>**Isolating ACF Outputs**

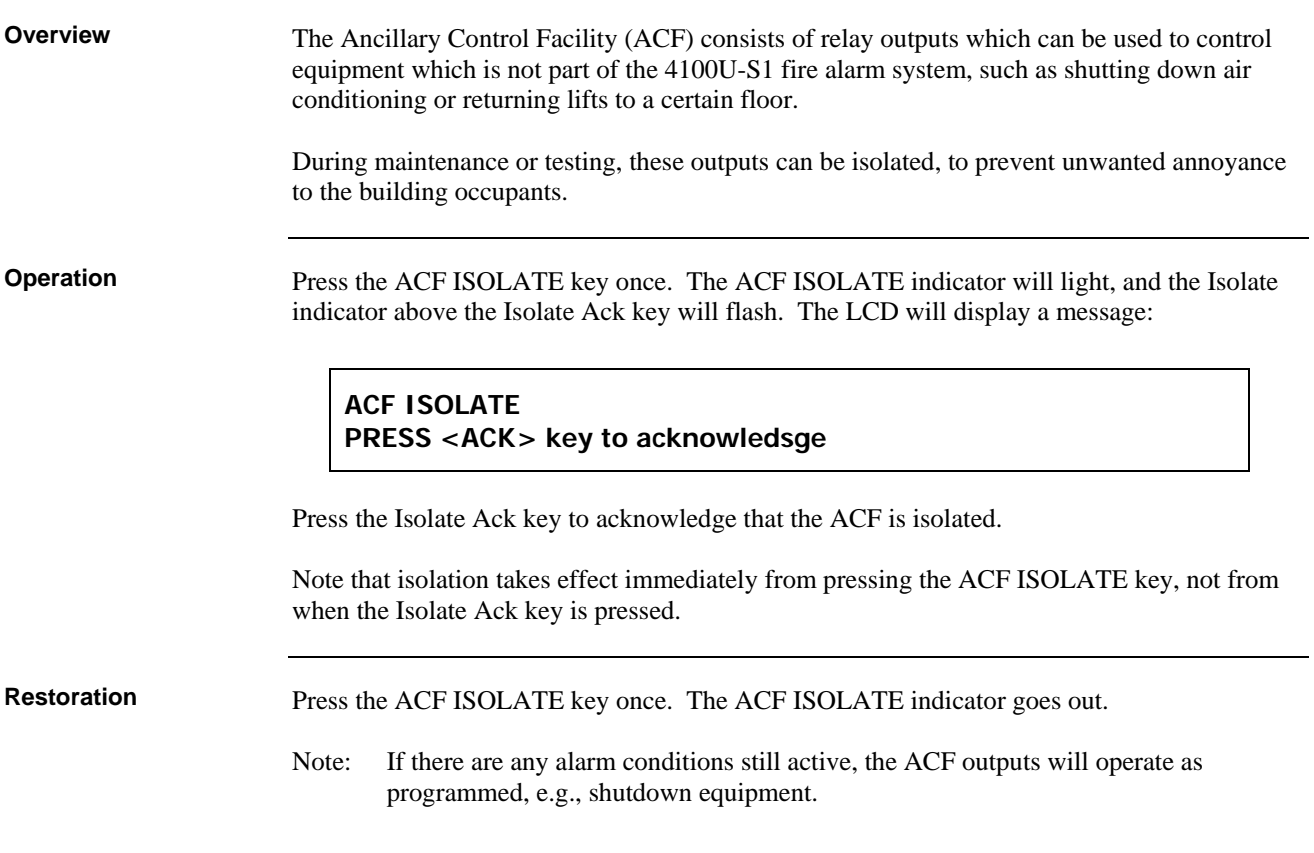

## <span id="page-23-0"></span>**Resetting Air Conditioning Control**

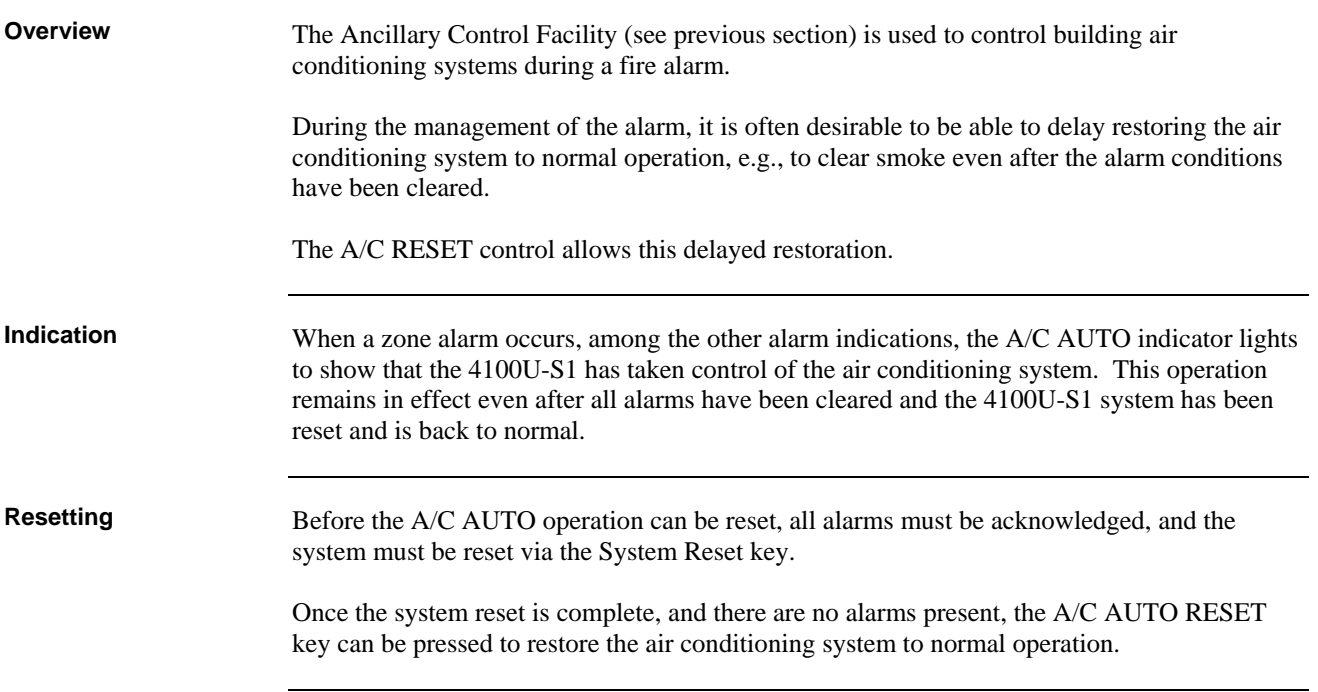

### <span id="page-24-0"></span>**Displaying Event time**

**Procedure** 

- 1. Select the point by repeatedly pressing the <ALARM ACK> key (for a point in alarm), <FAULT ACK> (for a point in fault), or <ISOLATE ACK> (for an isolated point) until the desired point is displayed.
- 2. Press the <EVENT TIME> key. The time and date that the point entered that state will be displayed.

## <span id="page-25-0"></span>**Resetting Points**

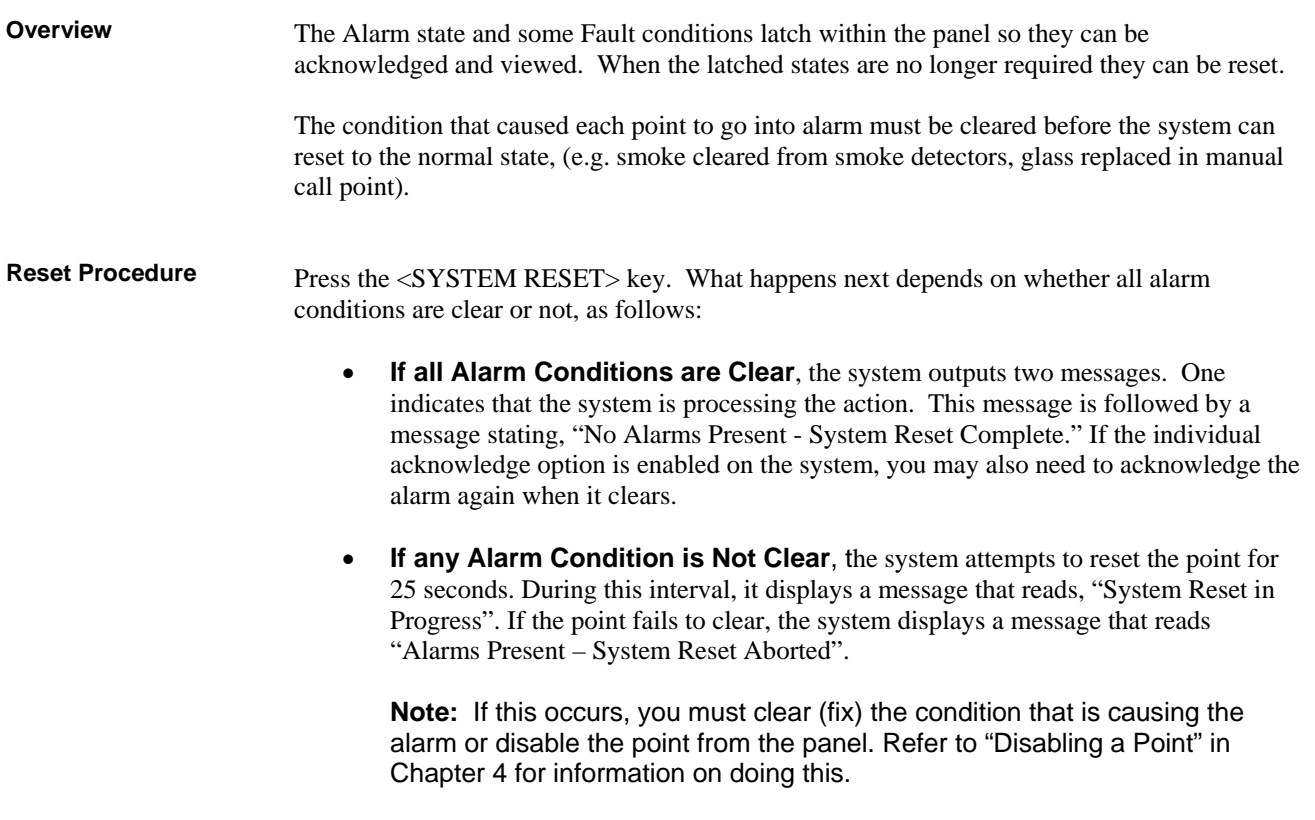

## <span id="page-26-0"></span>**Chapter 3 Managing Fault and Isolate Conditions**

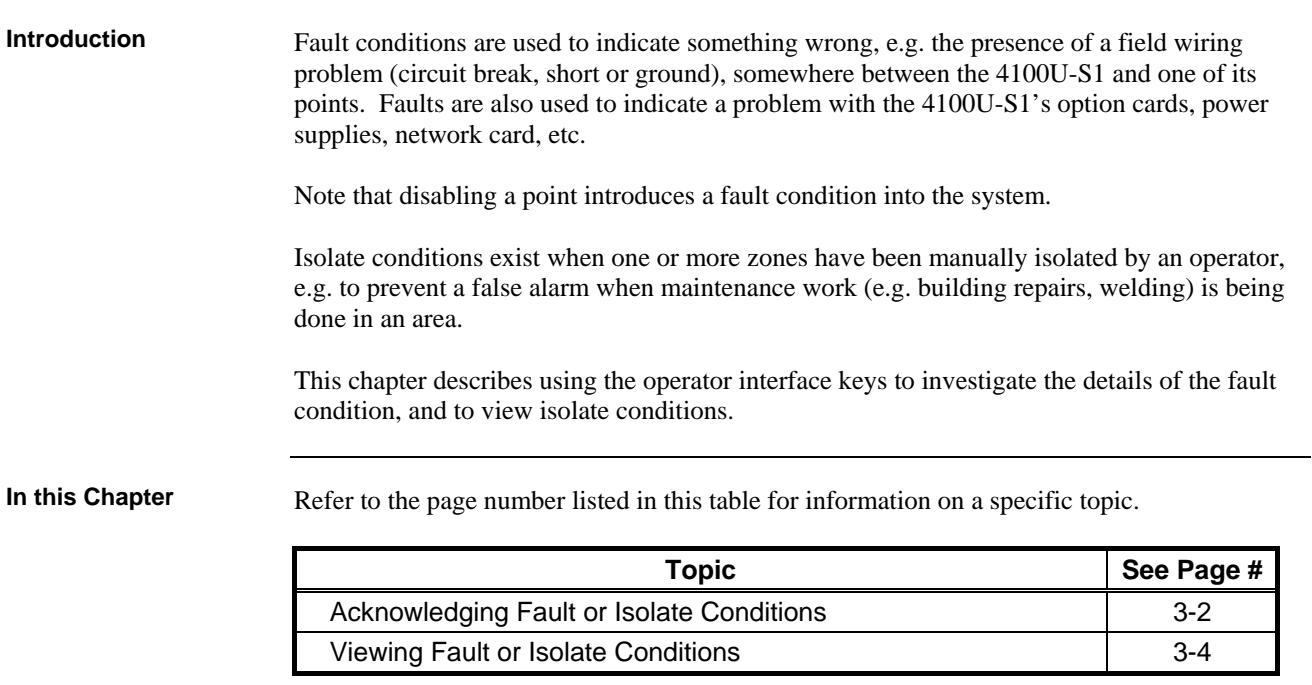

#### <span id="page-27-0"></span>**Acknowledging Fault or Isolate Conditions**

**How the 4100U-S1 Indicates the Presence of a Fault** 

When a fault or isolate condition is detected by the 4100U-S1, the operator interface does the following:

- The yellow "FAULT" or "ISOLATE" indicators flash
- The sounder (buzzer) sounds steady
- The alphanumeric display on the interface panel indicates the fault or isolate condition, as shown below.

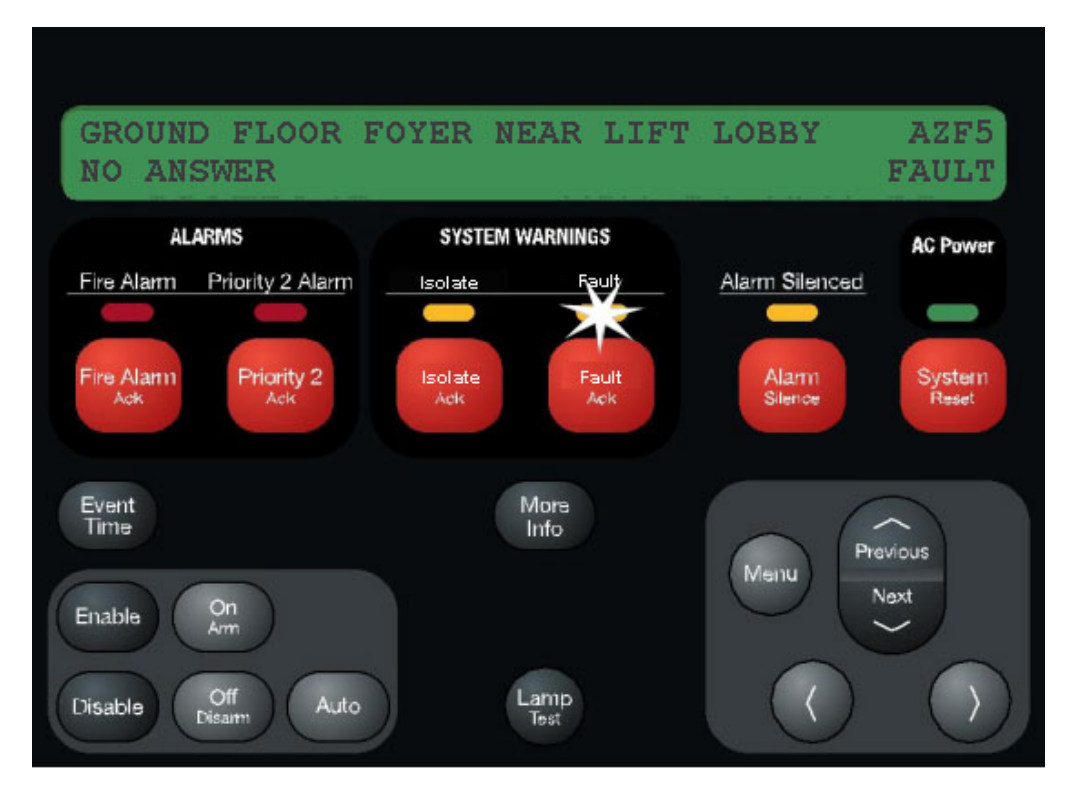

**Figure 3-1. Operator Interface Showing Fault Condition** 

**What Acknowledge Does** 

.

The first step in managing a fault or isolate condition is to *acknowledge* the condition. Acknowledging a fault or isolate condition does two important things:

- It records the time and date at which you observed the presence of the condition and stores that information in the system's historic<sup>1</sup> log.
- When you press the  $\leq$ FAULT ACK $>$  or  $\leq$ ISOLATE ACK $>$  key, the system displays specific data on the location of the condition. (In the case of Isolate it gives confirmation on the LCD that you have isolated the correct zone).

It is important to understand that the 4100U-S1 can be configured with either *Global* or *Individual* Acknowledge. These options function as follows:

- **Global Acknowledge.** When global acknowledge is enabled, one press of the <FAULT ACK> key acknowledges *every* point that is currently reporting a fault condition. Similarly for <ISOLATE ACK>.
- **Individual Acknowledge.** If individual acknowledge is enabled, the <FAULT ACK> key must be pressed repeatedly to individually acknowledge each fault condition. Similarly for <ISOLATE ACK>.

#### <span id="page-28-0"></span>**Acknowledging Fault or Isolate Conditions,** *Continued*

**Panel Operating Procedure – Fault Condition** 

1. Unlock and open the panel door. The yellow Fault indicator (LED) will be flashing and the sounder (buzzer) sounding. The alphanumeric display shows a message similar to the following. (This example shows a fault. The screen for isolate conditions is similar).

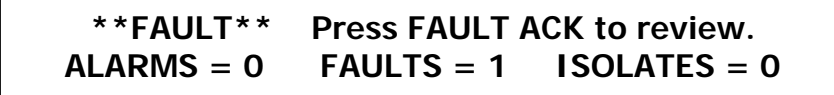

- 2. Press the <FAULT ACK> key. The manner in which the system responds depends on whether global or individual acknowledge is enabled on the panel.
	- **Global Acknowledge**. The panel acknowledges all faults that are currently active, displays the message "Global Acknowledge" for approximately two seconds, turns off the sounder, and changes the FAULT indicator from a flashing state to ON steady.
	- **Individual Acknowledge**. The panel acknowledges only the fault that is currently displayed on the alphanumeric display. If additional faults remain, the sounder does not turn off and the FAULT indicator continues to flash. Use the <NEXT> and <PREVIOUS> keys to display information on the other faults and then use the <FAULT ACK> key to acknowledge them.

The sequence is the same for Isolate.

**Resetting Fault Conditions** 

Most faults *automatically clear* from the system when the problem causing the fault (wiring, device, etc.) has been fixed. Some faults, such as open circuit faults on IDNet communications lines, latch until they are reset manually or cleared by pressing the <SYSTEM RESET> key once the fault condition has been fixed.

#### <span id="page-29-0"></span>**Viewing Fault or Isolate Conditions**

**Overview** 

You can view the list of acknowledged fault or isolate conditions at any time by using the following procedure.

- 1. Press the <FAULT ACK> or <ISOLATE ACK> key to enter the fault or isolate list. The first fault or isolate condition in the list appears in the display. The top line indicates the custom label of the point. The bottom line contains two parts. The left side of the bottom line shows the type of device. The right side of the bottom line identifies the type of condition, fault or isolate.
- 2. At this point, each time you press the <FAULT ACK> or <ISOLATE ACK> key, the next point in the list appears. You can also use the <NEXT> or <PREVIOUS> keys to step through the list.

## **Chapter 4 Testing and Controlling Points**

#### <span id="page-30-0"></span>**Introduction**

This chapter describes using the panel's action keys (ALARM TEST, On, Off, etc.) to test and control system zones and points.

**In this Chapter** 

Refer to the page number listed in this table for information on a specific topic.

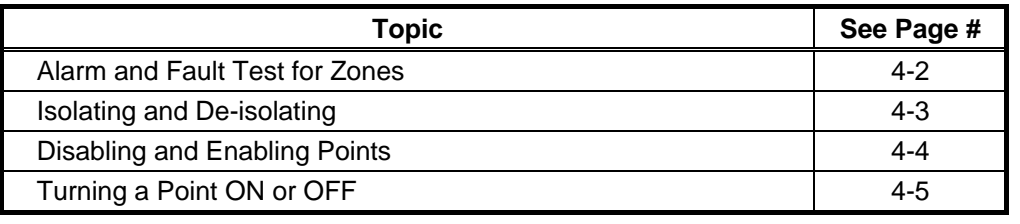

## <span id="page-31-0"></span>**Alarm and Fault Test for Zones**

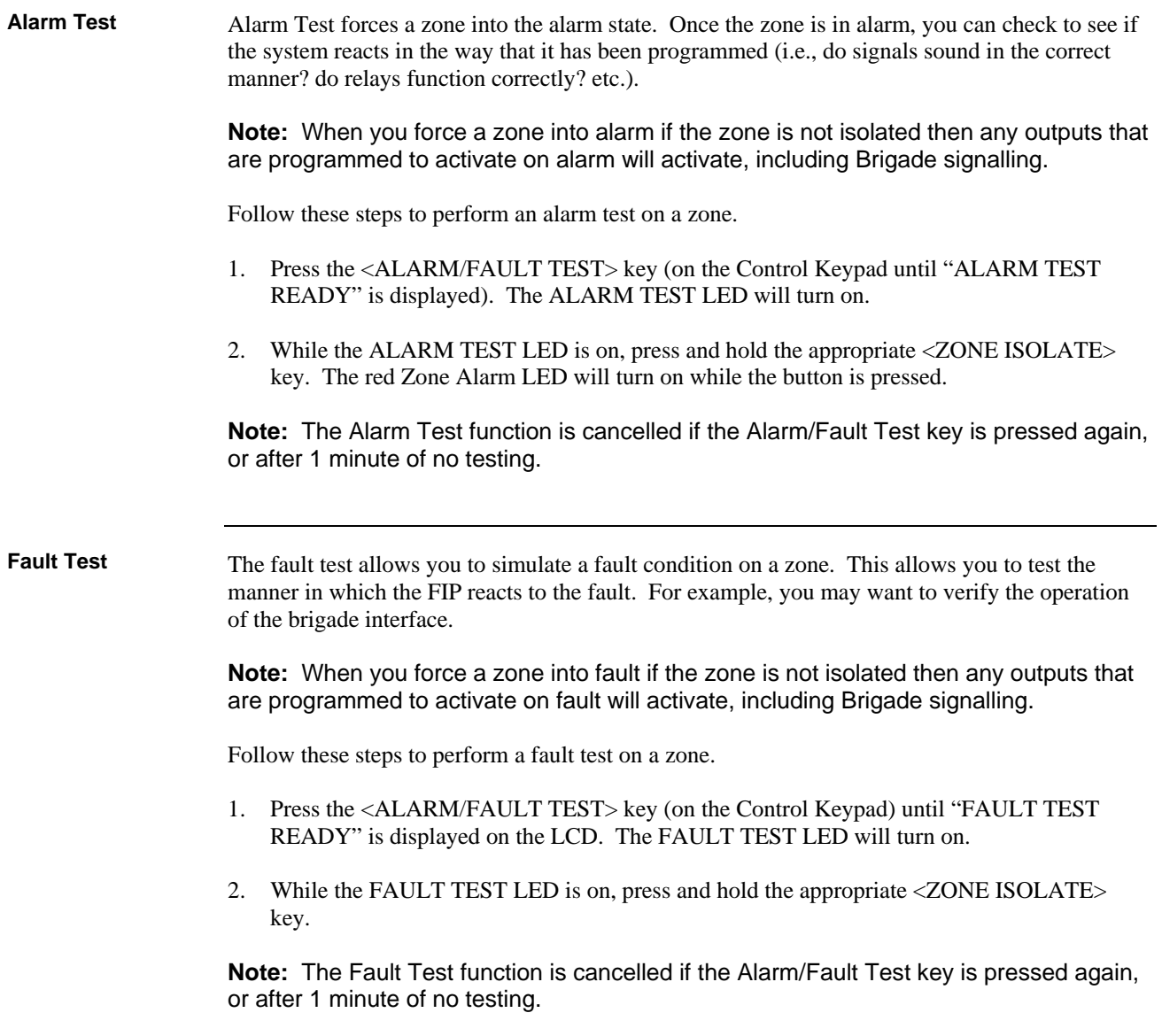

## <span id="page-32-0"></span>**Isolating and De-isolating Zones**

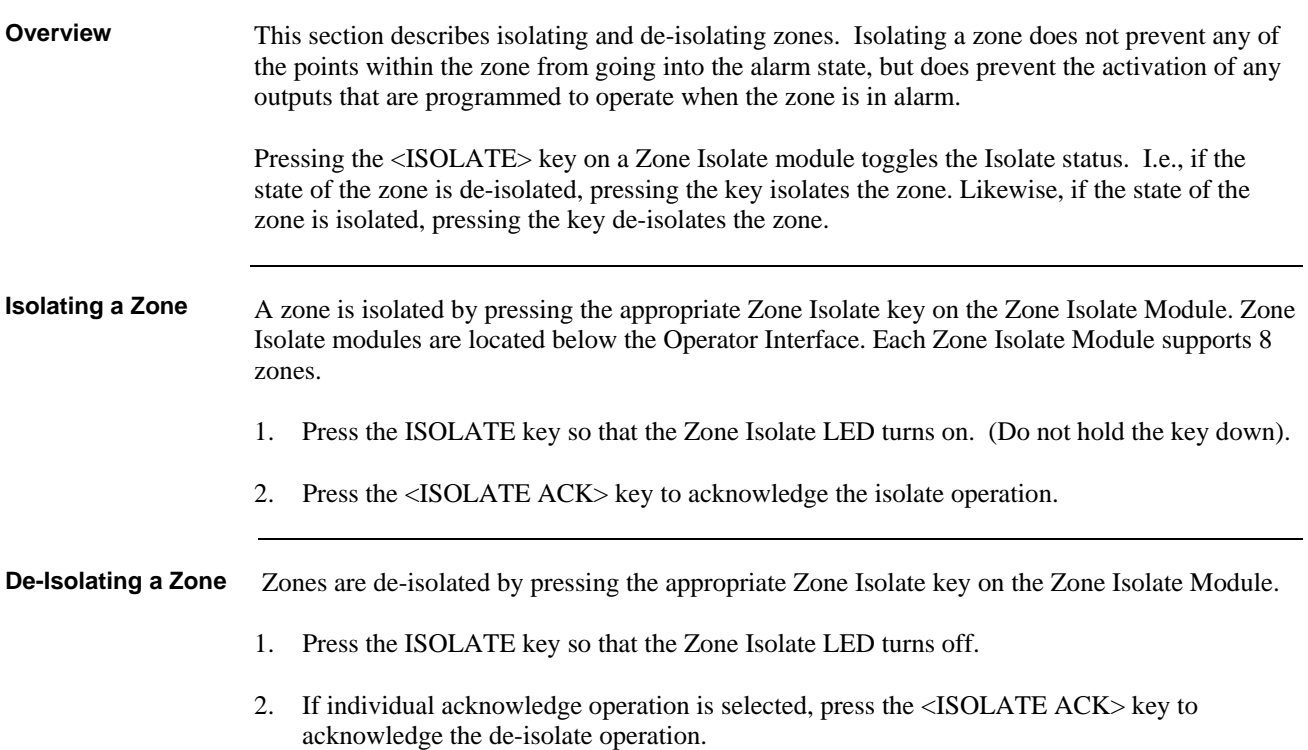

## <span id="page-33-0"></span>**Disabling and Enabling Points**

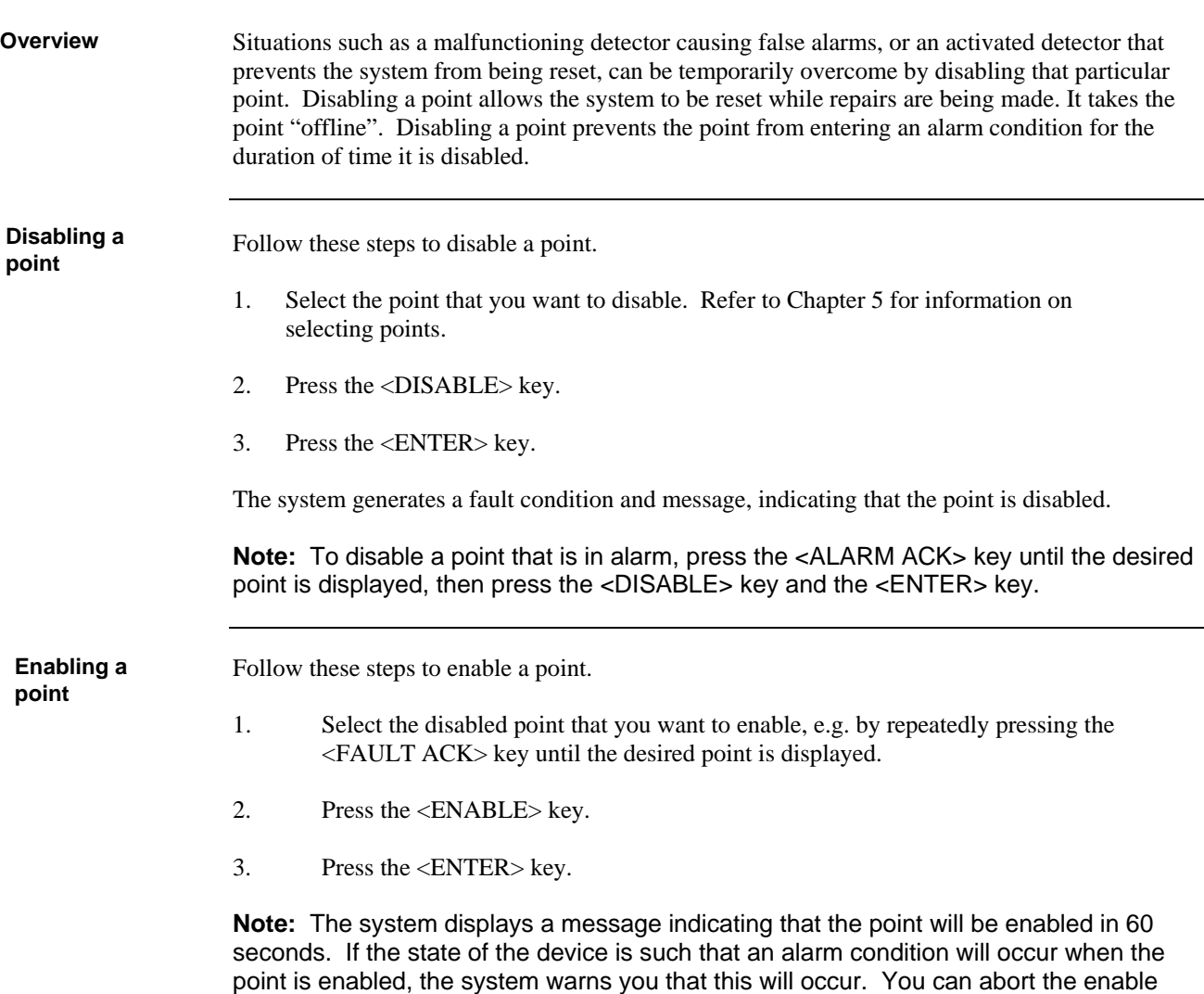

operation before the countdown timer expires by pressing the <DISABLE> key.

## <span id="page-34-0"></span>**Turning a Point ON or OFF**

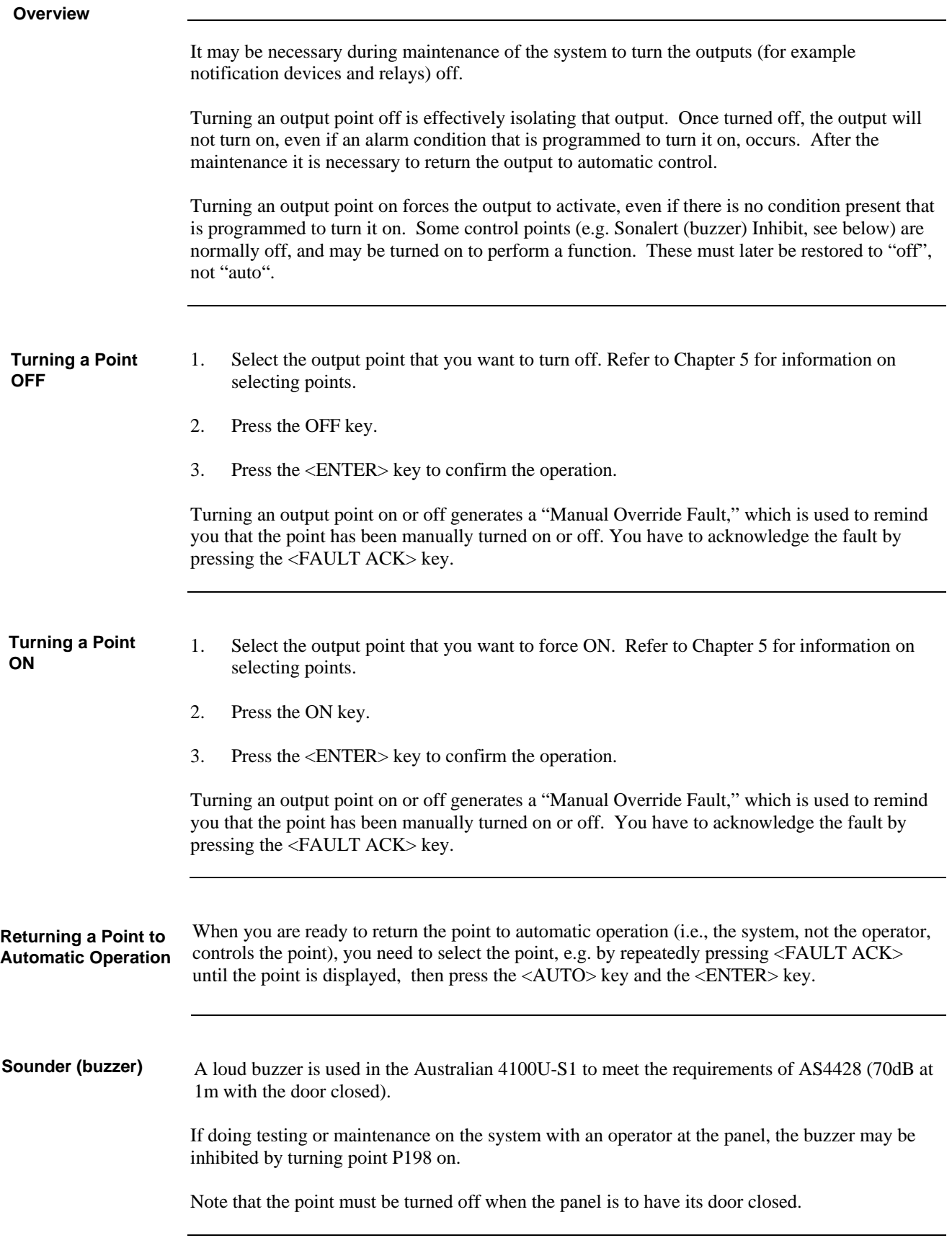
# **Chapter 5 Selecting Points for Status or Control**

#### **Introduction**

Many of the operations that can be accomplished from the operator interface first require you to select the point on which you want to perform the operation. Points can be selected in one of three ways.

- Alarm, Fault, or Isolate List. Points that are reporting an alarm, fault or isolate condition can be selected from the alarm, fault or isolate list by repeatedly pressing the <ALARM ACK> key (for a point in alarm), <FAULT ACK> (for a point in fault), or <ISOLATE ACK> (for an isolated point), until the desired point is displayed.
- Using the Menu.
- Using the Entry keys.

#### **In this Chapter**

Refer to the page number listed in this table for information on a specific topic.

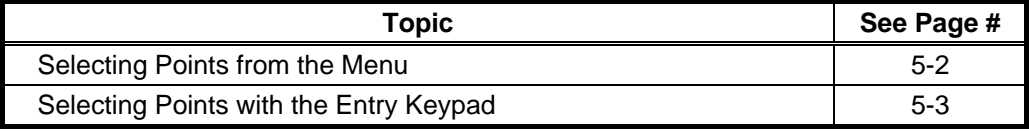

### **Selecting Points from the Menu**

**Overview** 

Every system point is part of the "Select a List of Points" list in the main menu. All points can be displayed sequentially by address order using this list option. To facilitate a search for a particular point, lists may be selected by point category (monitors, signals, auxiliary, input/output, pseudo points, etc.). A list of points may be selected, then scrolled through by using the <NEXT> and <PREVIOUS> keys.

The following lists are available for selection from the "Select a List of Points" option from the Main Function Menu:

- All Monitor Points
- All Signal Points
- All Auxiliary Relay Points
- All Auxiliary Feedback Points
- All Zones of 24-Point I/O Card
- All Digital Pseudo Points
- All Analogue Pseudo Points
- All List Pseudo Points
- All Points by Address List
- All Network Points.

#### **Procedure**

- 1. Press the <MENU> key to enter the panel's menu system.
- 2. Press the <NEXT> key until the alphanumeric display reads as follows:

**Press <NEXT> or <PREVIOUS> to scroll Select a List of Points?**

3. Press <ENTER>. The display reads as follows:

#### **Press <ENTER> to select a list of points All Monitor Zones?**

4. Press the <NEXT> key to scroll through the categories of points until the appropriate category is shown. Press the <ENTER> key. The first point in the selected category appears. In the example below, the point shown is the first one in the monitor zone category.

### **MONITOR CARD 1 ZONE NUMBER 1 FIRE MONITOR ZONE NORMAL**

5. Press the <NEXT> key to scroll through the list of points in the category. When the point that you want to select is displayed, press <ENTER>.

### **Selecting Points with the Entry Keypad**

#### **Overview**

The Entry Keypad, shown below, allows you to quickly select points. For example, pressing the ZONE key on the upper left side of the keypad selects the monitor zone category. After selecting a category, messages on the display prompt you for the specific point in the category. After a point has been displayed, you can scroll through all the points in the system from that point, or select another point directly by entering another identifier using the keypad.

You can use the keypad to select either a local point or a network point. A local point is one that is physically connected to the panel you are currently at, and a network point is one that is located on a different panel but has been programmed so that it can be selected and controlled from the panel you are at.

There may be several ways of selecting a point. For a point associated with a card, e.g. a device on an IDNet loop, you can use the Address key <ADDR> to first enter the card address, then enter the point number. If you know the full loop address, then use the IDNet key. The format for entering a point identifier address requires a hyphen between levels For example, a module with address 12 on IDNet loop 4 may have two sub-points. The address of sub-point 2 is IDNet 4-12-2. Only numbers and the hyphen keys are valid entries. The maximum number of digits allowed in an identifier input is eleven  $(11)$ , including the hyphens, excluding the  $\leq$ ENTER $>$  key. See the following table for other examples.

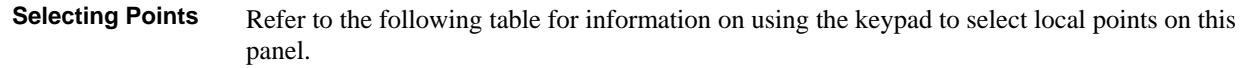

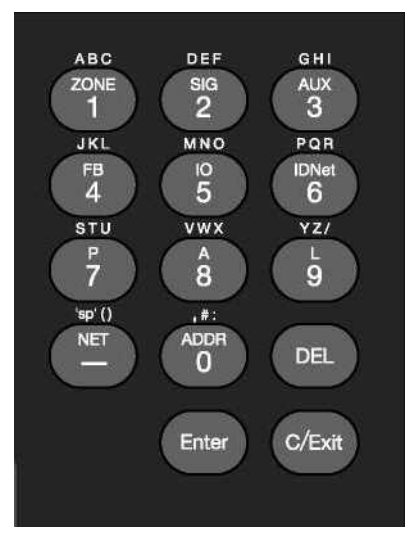

Figure 5-1. Numeric Keypad

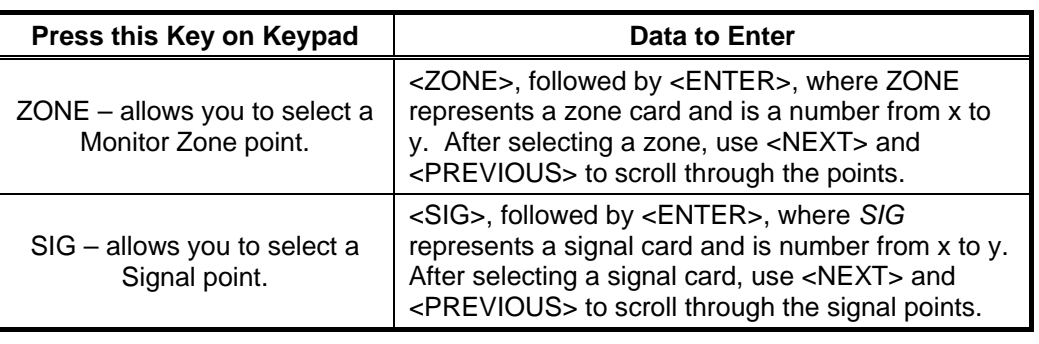

# **Selecting Points with the Entry Keypad,** *Continued*

#### **Selecting Points,**

(*continued*)

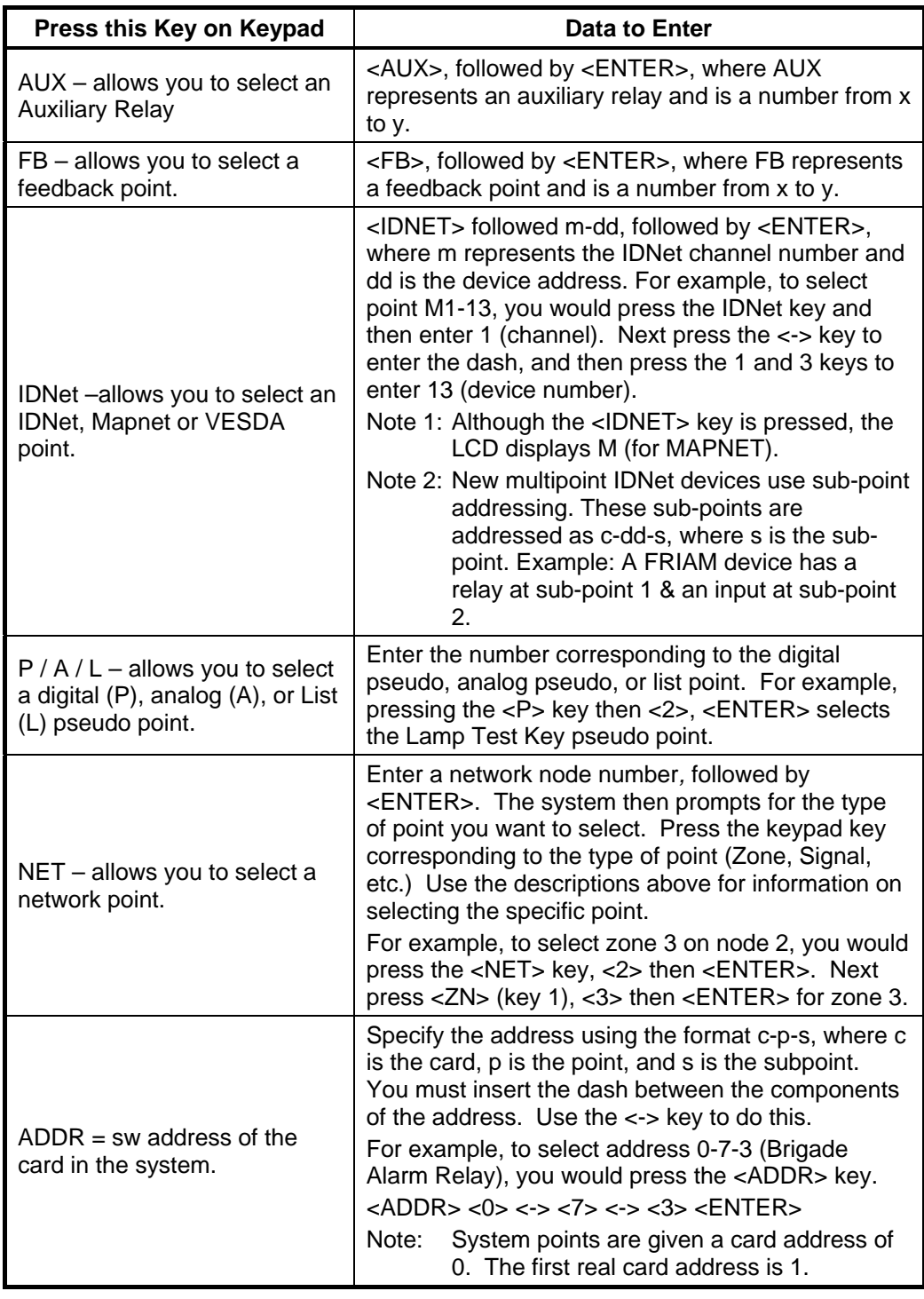

# **Chapter 6 Displaying and Modifying Detailed Point Attributes**

#### **Introduction**

This chapter describes displaying and modifying the attributes of a point.

**In this Chapter** 

Refer to the page number listed in this table for information on a specific topic.

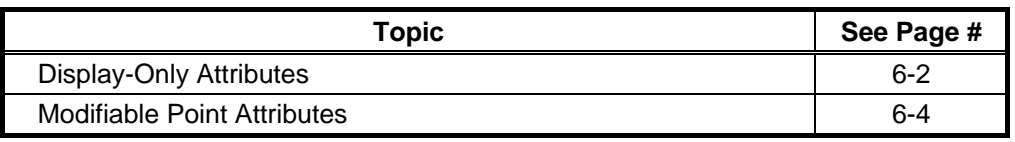

## **Display-Only Attributes**

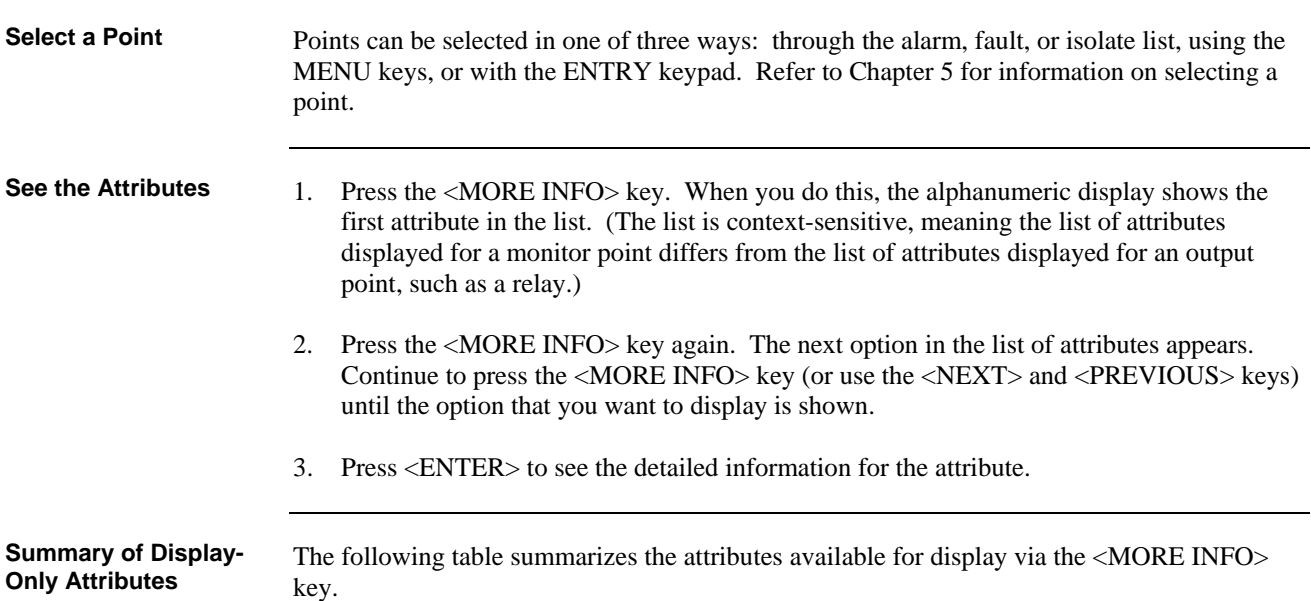

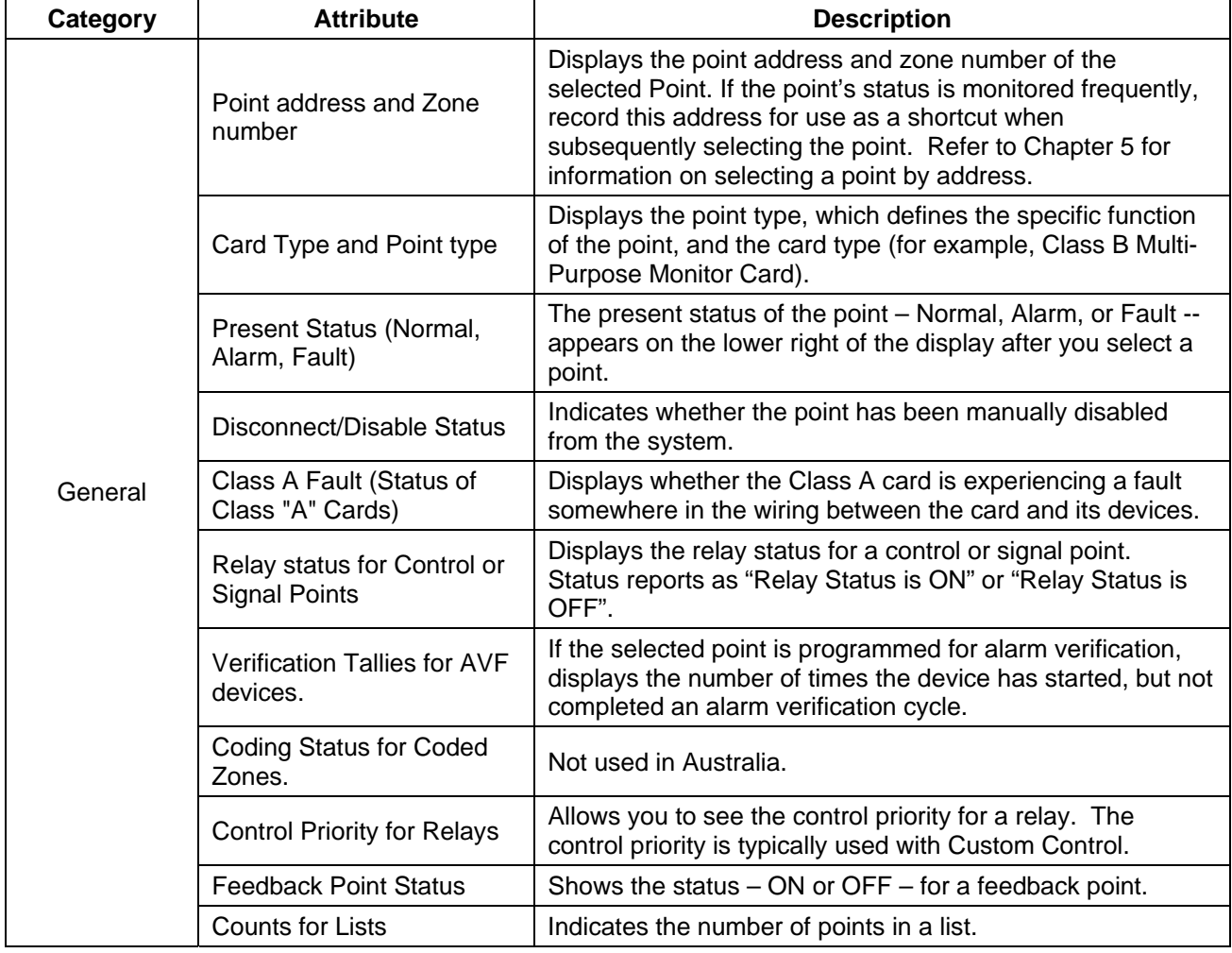

### **Table 6-1. Display-Only Attributes**

## **Display-Only Attributes,** *Continued*

**Summary of Display-Only Attributes,** 

### (*continued*) **Table 6-2. Display-Only Attributes** (*continued*)

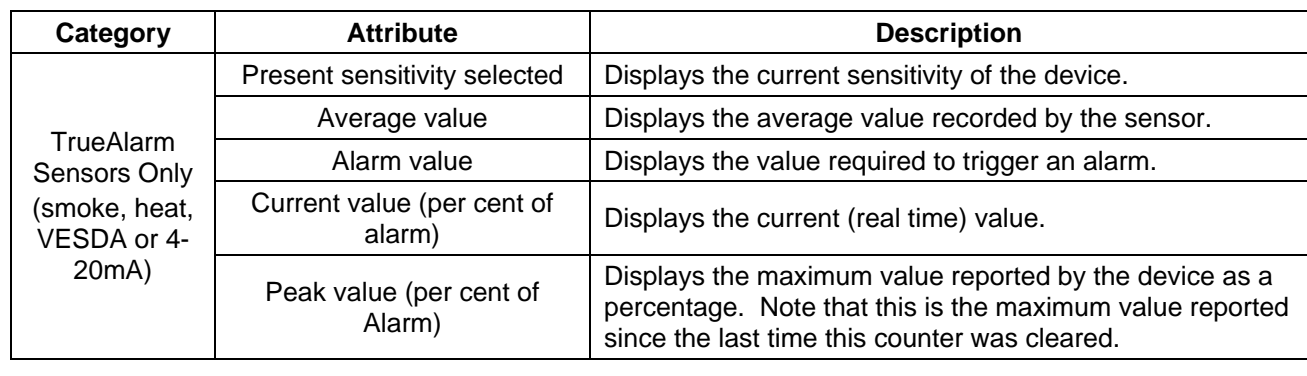

## **Modifiable Point Attributes**

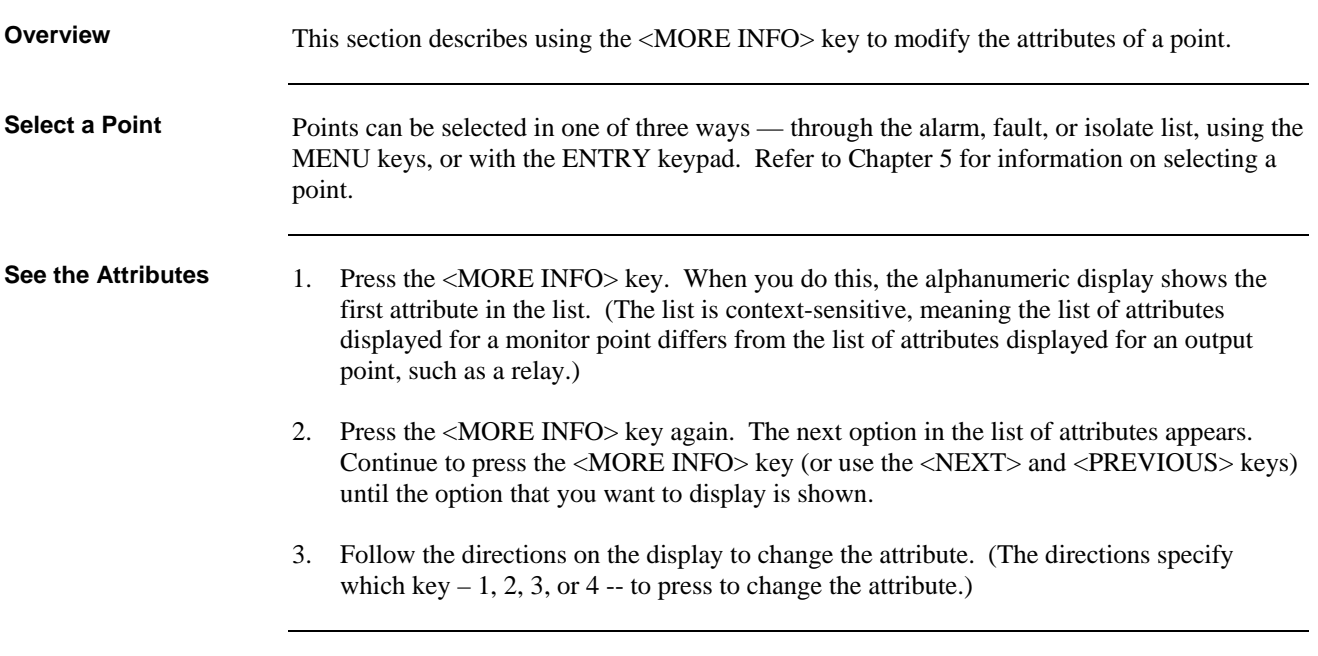

**Summary of Modifiable Attributes**  The following point attributes can be modified using the operator interface. **Table 6-3. Modifiable Attributes** 

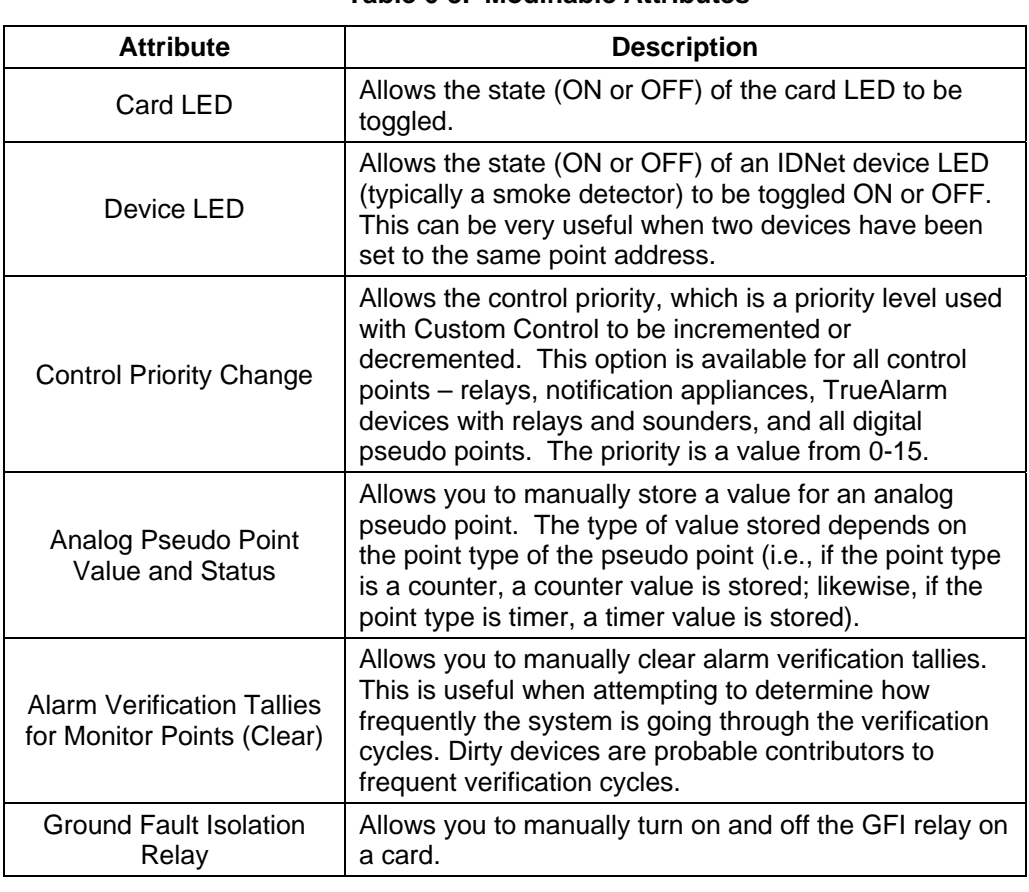

## **Modifiable Point Attributes,** *Continued*

**Summary of Modifiable Attributes,**  (*continued*)

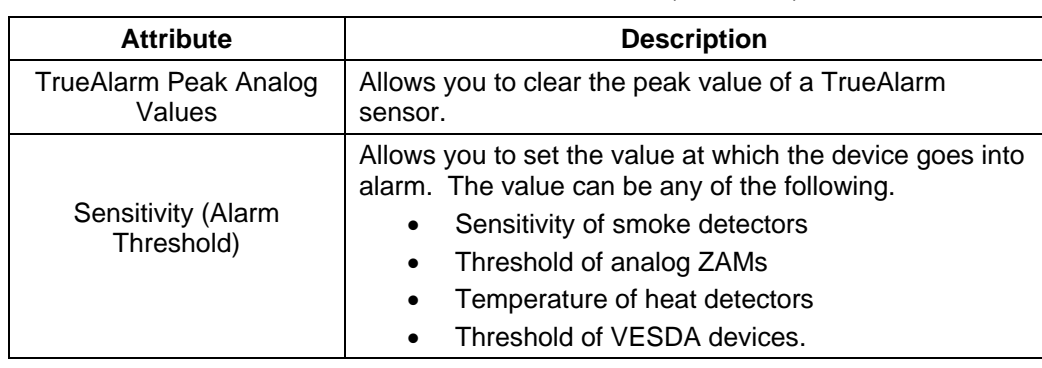

#### **Table 6-4. Modifiable Attributes** (*continued*)

# **Chapter 7 Setting Access Levels and Logging In**

**Introduction** 

This chapter describes setting the time and date on the system, logging in and out, and setting access levels for use by system operators.

**In this Chapter** 

Refer to the page number listed in this table for information on a specific topic.

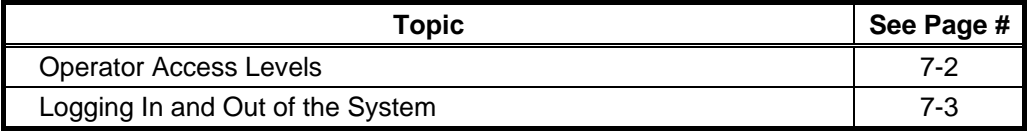

#### **Overview**

Operator access levels 1 through 4 are available to support the system. Level 1 is the lowest operator access level and does not require a passcode to be entered to access functions identified at this level. Level 2 through 4 require a passcode of the required level or higher to be entered prior to performing the passcode protected functions. Controlling actions may be classified with access levels 2 through 4. Routine actions are assigned to low access levels while access level 4 is reserved for special, highly sensitive operations (normally reserved for Simplex personnel). Entering a level 4 passcode enables you to access all the functions of the system.

A valid passcode must contain a minimum of 3 digits and not more than 10 digits. The available digits are 0 through 9. Passcodes are specified during order entry; then, programmed during system configuration. When Passcodes are not specified, the following default Passcodes are assigned.

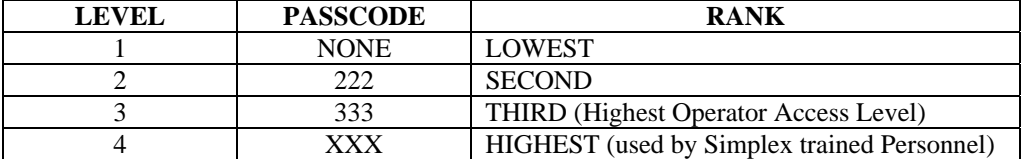

The operator access level defaults to level 1 when power is first applied to the system, after 10 minutes of keypad inactivity, and when the user elects to log out. The <SYSTEM RESET> key press has no effect upon the access level.

The only way to increase the operator access level in the system is to select the "Change Access Level?" option in the Main Menu. Decreasing the level resets system access level to 1. Increasing the level requires a valid level 2, 3 or 4 passcode. The user is prompted to enter a passcode. The input is compared to all the valid system codes, and the system operator access level is set accordingly. If an invalid code is input, you will be notified with the message "ERROR. . . INVALID PASSCODE", and will be allowed up to three chances to enter a valid code. After three unsuccessful tries, the message "ACCESS DENIED" will be displayed for a short time. The access level will not be altered, but you will no longer be in the "Change Access Level" menu option.

If a correct passcode is entered, the message "ACCESS GRANTED" is displayed. The new operator access level will be in effect until the keypad is inactive for 10 minutes or you manually reset the level through the "Change Access Level" option. While entering a passcode with the keypad, the key presses are acknowledged by a "beep". The digits entered are not displayed. The cursor moves along, filling the position with an X to indicate that a digit has been entered. The <DEL> key can be used to delete the last digit. The <ENTER> key press is required to enter the passcode into the system.

### **Logging In and Out of the System**

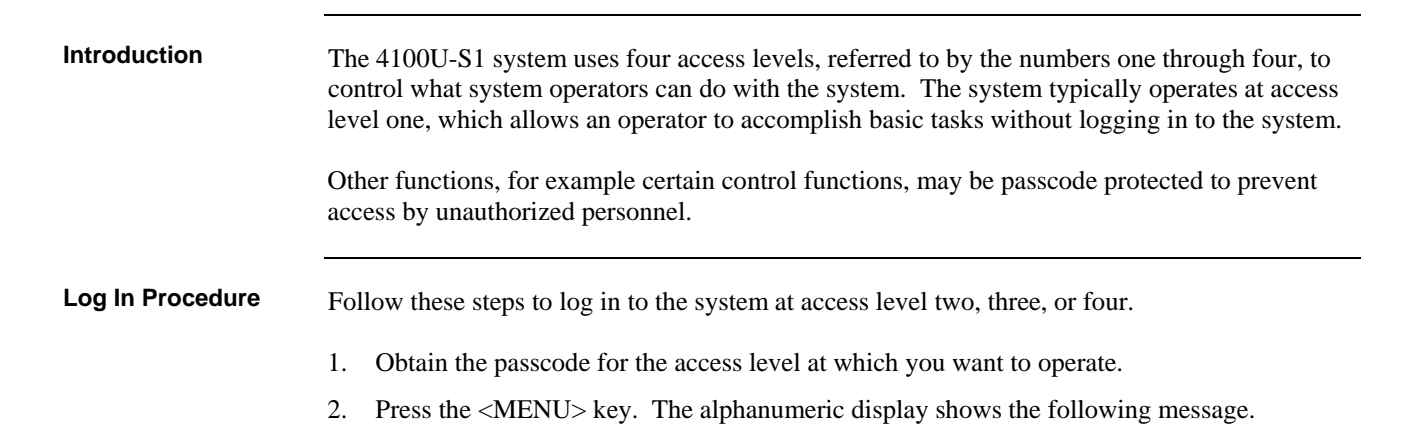

**Press <NEXT> or <PREVIOUS> to scroll Change Access Level?** 

3. Press the <ENTER> key on the numeric keypad. The following message displays.

**1 = Login 2 = Logout CURRENT ACCESS LEVEL = 1** 

4. Press the 1 key on the Numeric keypad. The display shows the following message.

**Enter a Passcode followed by <ENTER>**

5. Enter the passcode for the access level. The passcode can be up to 10 numbers in length. Press the <ENTER> key on the numeric keypad when you have finished entering the code. An X is displayed for each digit of your passcode, as shown below.

> **Enter a Passcode followed by <ENTER> XXX**

### **Logging In and Out of the System,** *Continued*

**Log In Procedure,**  (*continued*)

If the passcode entered in Step 5 is correct, the following message is shown.

**<ENTER> a Passcode followed by <ENTER> ACCESS GRANTED** 

After a brief pause, the system displays the granted access level, such as the level 2 message shown below.

> **1 = Login 2 = Logout CURRENT ACCESS LEVEL = 2**

Press the <C/EXIT> key twice to exit out of the menu selections.

Failure to log out allows unauthorized personnel access to the various passcode protected functions. If no keypad activity is detected for ten minutes, the system returns to Level 1 access. **Log Out Procedure** 

Perform the following procedure to log out and return the operator access level to Level 1.

1. Press the <MENU> key. The following message is displayed.

**Press <NEXT> or <PREVIOUS> to scroll Change Access Level?** 

2. Press the <ENTER> key. The following message is displayed.

**1 = Login 2 = Logout CURRENT ACCESS LEVEL = 2** 

**Note:** Logging in at access level 4 creates a non-clearable fault that requires the system to be restarted (the CPU card is reset) to clear. This ensures that the system is returned to its normal operating mode following service.

**Log Out Procedure,**  (*continued*)

3. Press the <2> key. After a brief pause, the display shows a message similar to the one below.

```
1 = Login 2 = Logout 
CURRENT ACCESS REDUCED TO LEVEL 1
```
4. Press the <C/EXIT> key twice to exit. The display shows the system status.

# **Chapter 8 Viewing and Clearing Historical Logs**

**Introduction** 

When an abnormal condition occurs, a record of the event is placed in one of two logs generated by the system, depending on the nature of the condition. These logs are:

- Historical Alarm Log
- Historical Fault Log

The historical logs contain a time stamp of the events surrounding abnormal conditions in the system. The information displayed with these lists are historical data only and will not contain any current point status. Separate lists are maintained for alarms and for isolates/faults. This chapter describes displaying and clearing these lists.

**In this Chapter** 

Refer to the page number listed in this table for information on a specific topic.

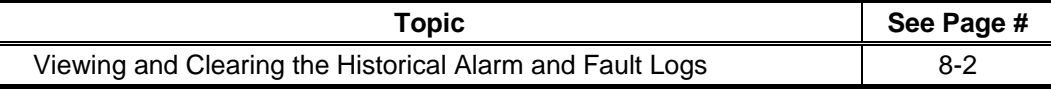

# **Viewing and Clearing the Historical Alarm and Fault Logs**

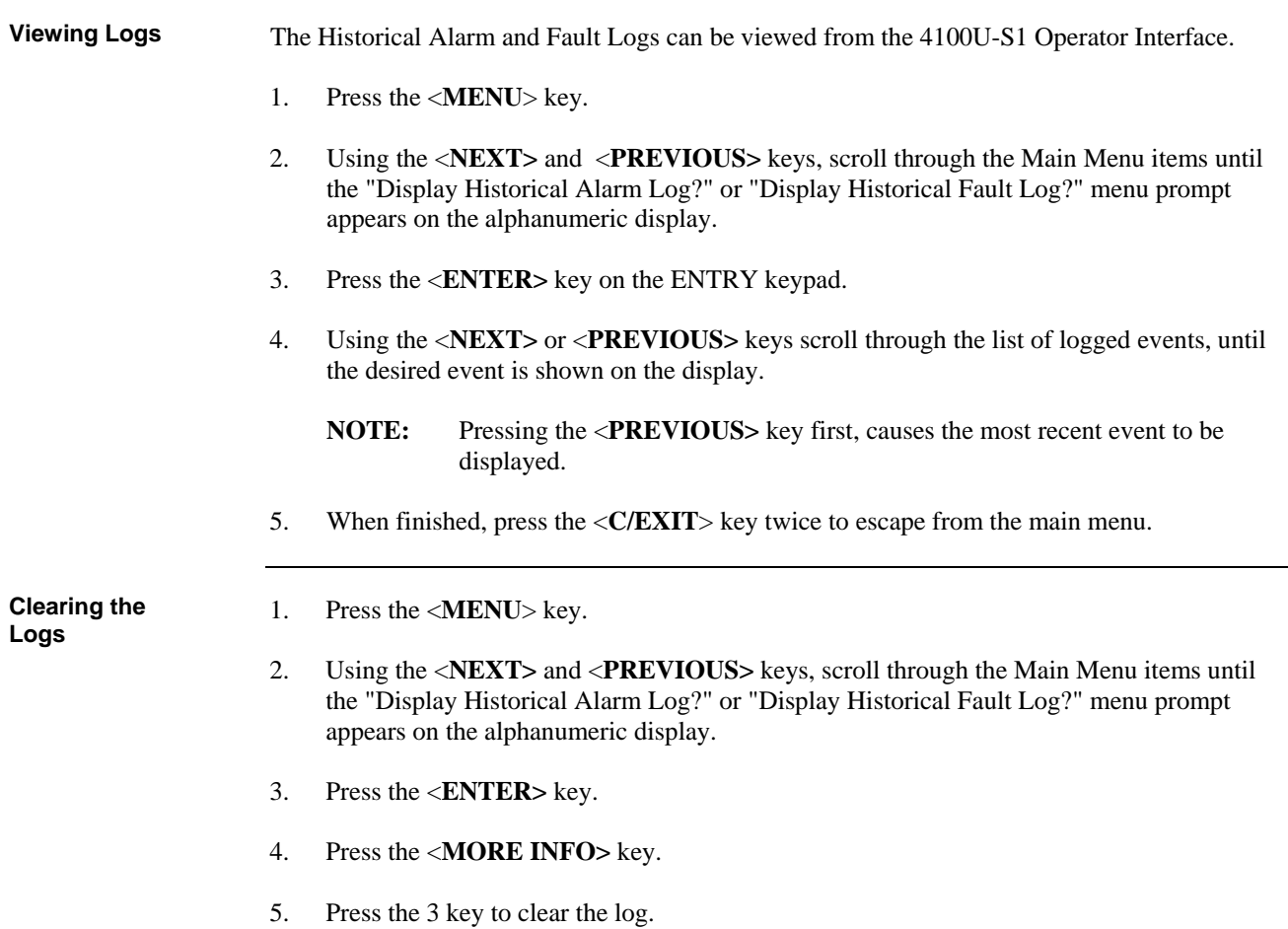

# **Chapter 9 Service-Related Operations**

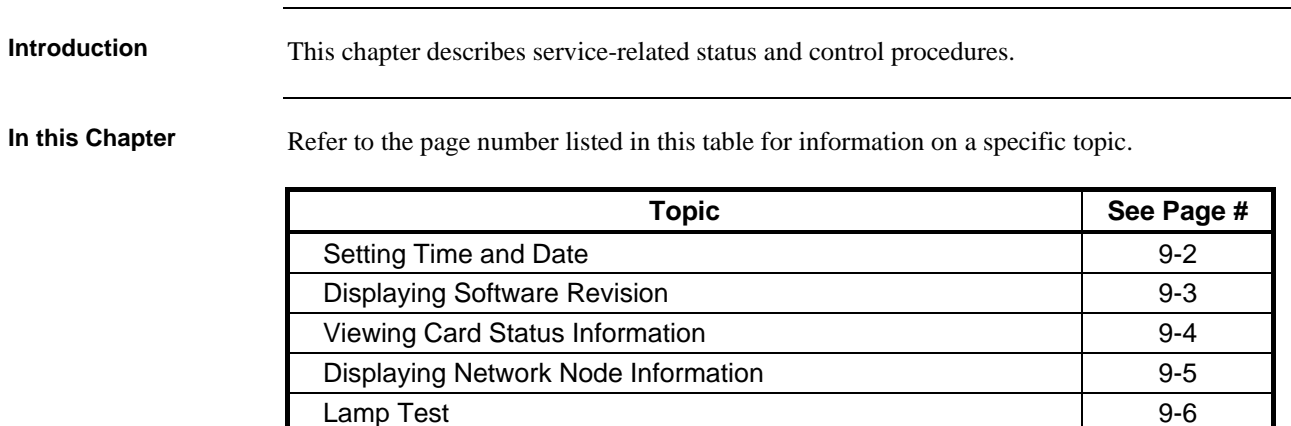

Displaying IDNet & Mapnet Device Status 9-7

### **Setting Time and Date**

**Procedure** 

Follow these steps to set the time and date on the panel.

1. Press the <MENU> key. Press the <NEXT> or <PREVIOUS> key until the display shows the option for setting the time and date.

```
Press <NEXT> or <PREVIOUS> to Scroll 
Set Time and Date?
```
2. Press the <ENTER> key. The system responds as follows:

```
Press <INFO> to Change Time and Date 
12:44:12 am WED 01-JAN-00
```
3. Press the <MORE INFO> key. The display shows the time and date and places an underline character under the hour, meaning it is the part of the time and date that can be changed.

```
12:44:12 am WED 01-JAN-00
```
- 4. Set the time and date as follows:
	- **Time.** Use the  $\lt$  and  $gt$  keys to move the underline cursor between hours and minutes. Use the <NEXT> and <PREVIOUS> keys to increment or decrement the value. For example, to change the minutes, first use the < and > keys to move the highlight cursor under the minutes field. Then use the <NEXT> and <PREVIOUS> keys to change the value of the minutes field.
	- **Date**. Use the  $\lt$  and  $gt$  keys to move the underline cursor between the components of the date field. Use the <NEXT> and <PREVIOUS> keys to increment or decrement the value of the field until it is correct.
- 5. When the date and time are correct, press the <ENTER> key.

## **Displaying Software Revision**

**Overview** 

Follow these steps to display software revision information.

- 1. Press the MENU key.
- 2. Press the <NEXT> or <PREVIOUS> keys until the prompt reads, "Display Software Revision Level?"
- 3. Press <ENTER>. A display similar to the following appears.

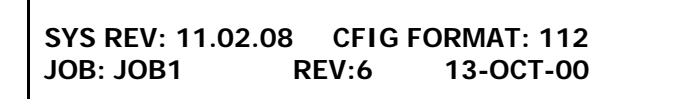

- 4. Interpret this information as follows.
	- SYS REV. Specifies the revision of the executive software (operating system of the FIP) loaded in the panel.
	- CFIG FORMAT: Defines the compatibility of the executive and the programmer.
	- JOB: Specifies the name of the job loaded in the panel.
	- REV. Specifies the revision of the job.
	- DATE. Specifies the date on which the revision was built in the programmer.

### **Viewing Card Status Information**

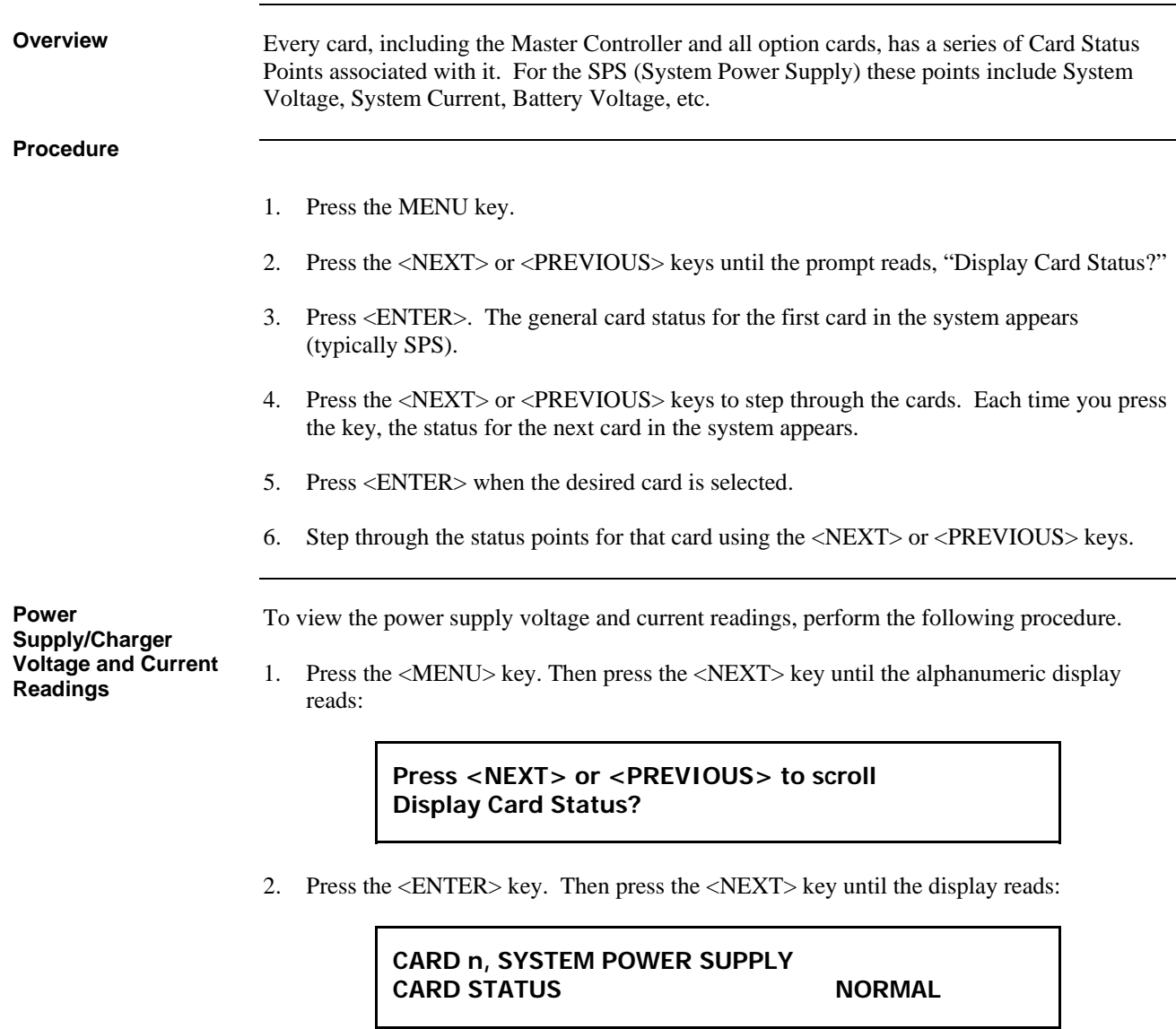

3. Press the <ENTER> key. Then, using the <NEXT> or <PREVIOUS> key to scroll, check voltage/current readings on the Power Supply/Charger card.

#### **NOTES:**

 $\mathbf I$ 

- 1.  $n'' = card number$ .
- 2. In most systems the SPS is the first card (card 1) so <NEXT> does not have to be pressed.
- 3. The IDNet on the SPS is automatically at the next card number after the SPS.

# **Displaying Network Node Information**

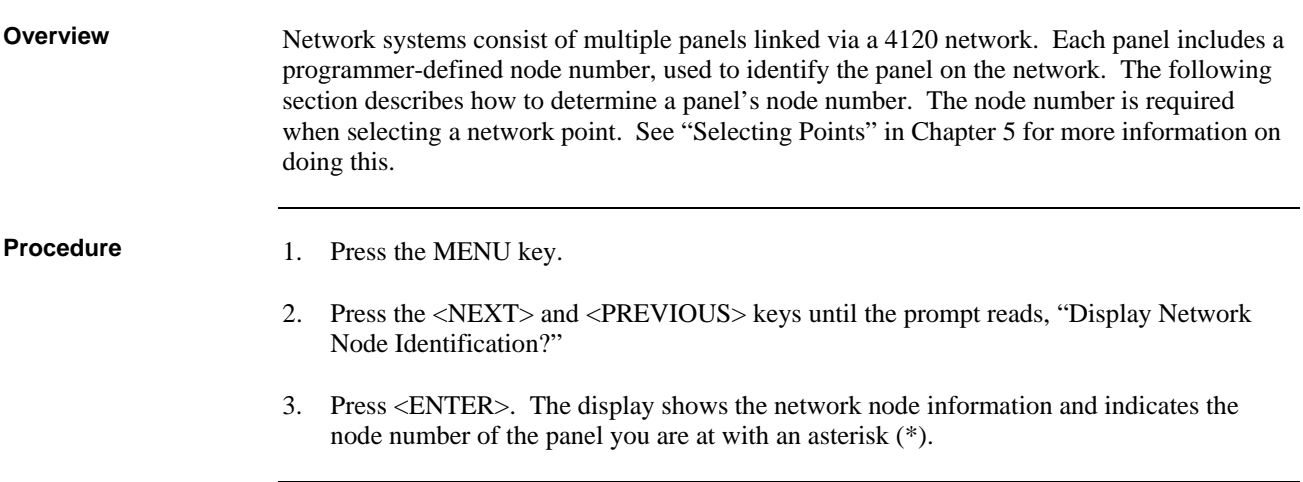

# **Lamp Test**

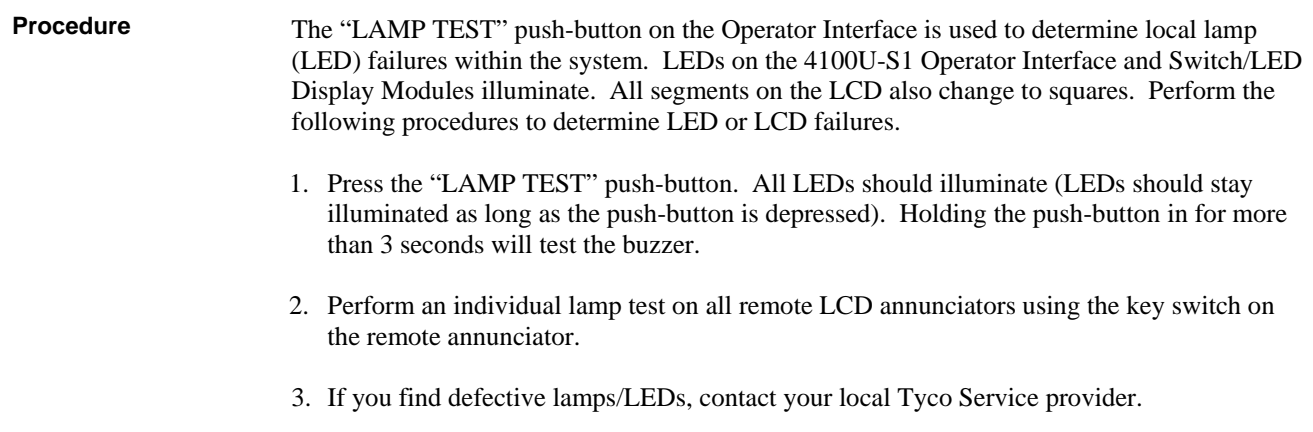

# **Displaying IDNet & Mapnet Device Status**

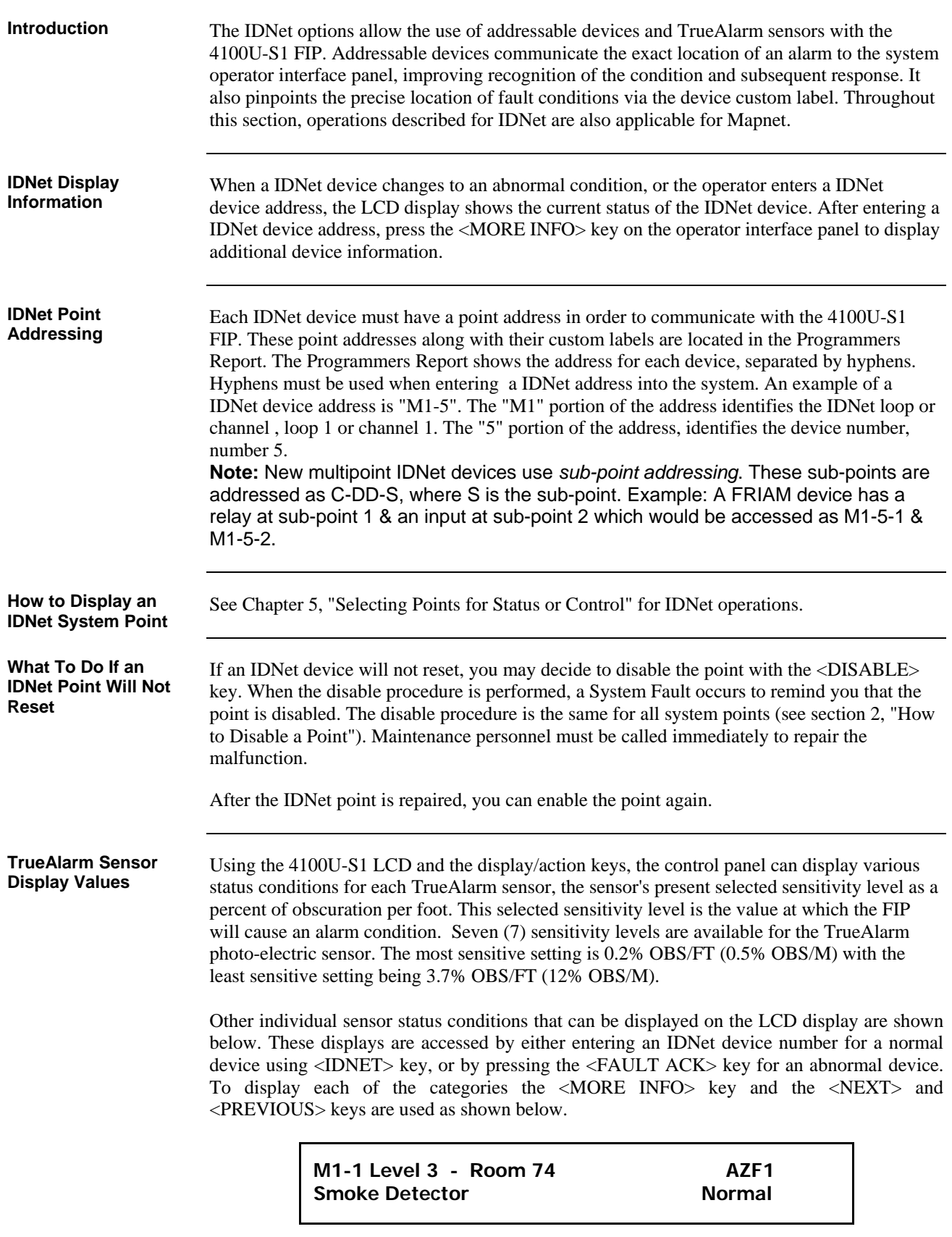

### **Displaying IDNet & Mapnet Device Status,** *Continued*

**TrueAlarm Sensor Display Values,**  (*continued*)

Press the <**MORE INFO**> key to obtain the next display:

**Device Address: 3-1 IDNet Device: M1-1**

Press the <**NEXT>** key to obtain the next display:

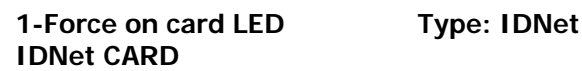

Pressing key <**1**> will turn on the LED indicator on the IDNet Card in the FIP control rack and pressing it again will turn the LED off. Press the <**NEXT>** key to move onto the next display.

> **1-Force on device LED Type: PHOTO Variable Sensitivity PHOTO**

Pressing the <1> key will turn on the LED indicator on the selected smoke detector and pressing it again will turn it off. Press the <**NEXT>** key to move onto the next display.

> **Level 3 - Room 74**  Smoke Detector **ON-LINE**

Press the <**NEXT**> key to move onto the next display to verify correct device type.

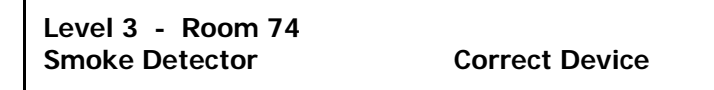

Press the <**NEXT>** key to display the current selected sensitivity.

**Level 3 - Room 74 Present Sensitivity Selected - 3.7% Smoke**

**Note:** Sensitivity displayed is in % obscuration per foot.

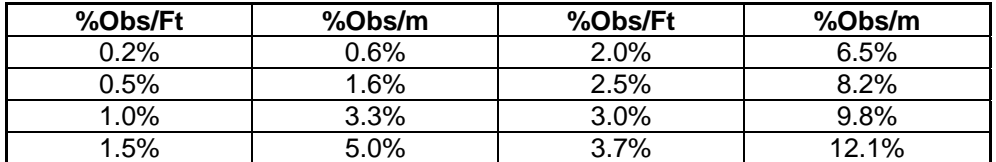

**Table 9-1. Smoke Obscuration conversion chart.** 

#### **Displaying IDNet & Mapnet Device Status,** *Continued*

**TrueAlarm Sensor Display Values,**  (*continued*)

To view the average value of samples received from the sensor press the <**NEXT>** key again.

```
Level 3 - Room 74 
Average Value = 75 / Alarm Level = 135
```
This is the present average of the last 2048 samples received from the sensor. The Alarm Level is the binary value that is used to determine alarm conditions. This value will change over time as the panel compensates for environmental conditions. The alarm value will be different for each of the (7) sensitivity levels.

To view the last binary value that was received from the sensor press the <**NEXT>** key again.

```
Level 3 - Room 74 
Value = 75 / 6% of Alarm / 0.1% Smoke
```
This value is displayed as a % of alarm and a % of smoke obscuration per foot.

Press the <**NEXT>** key again to view the highest binary value that was received and stored from the sensor since power-up .

> **1- Clear PEAK Value PEAK= 106 / 51% of Alarm / 1.0% Smoke**

The peak is displayed as a % of alarm an a % of smoke obscuration per foot. Through the use of a system pseudo point all new peak values per sensor can be stored in the history fault log and printed on the 4100U-S1 system printer. Printing of peak values is done at the time the peak value is received at the FIP. This peak value is helpful in determining if a sensor should be made more or less sensitive.

# **Chapter 10 System Test Procedures**

#### **Introduction**

The following test features can be used when commissioning after the system is installed, and during periodic testing as required by code. Refer to Chapter 12, Maintenance Procedures for detail on these.

#### **In this Chapter**

Refer to the page number listed in this table for information on a specific topic.

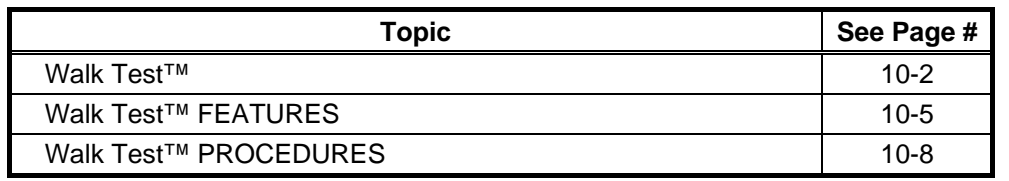

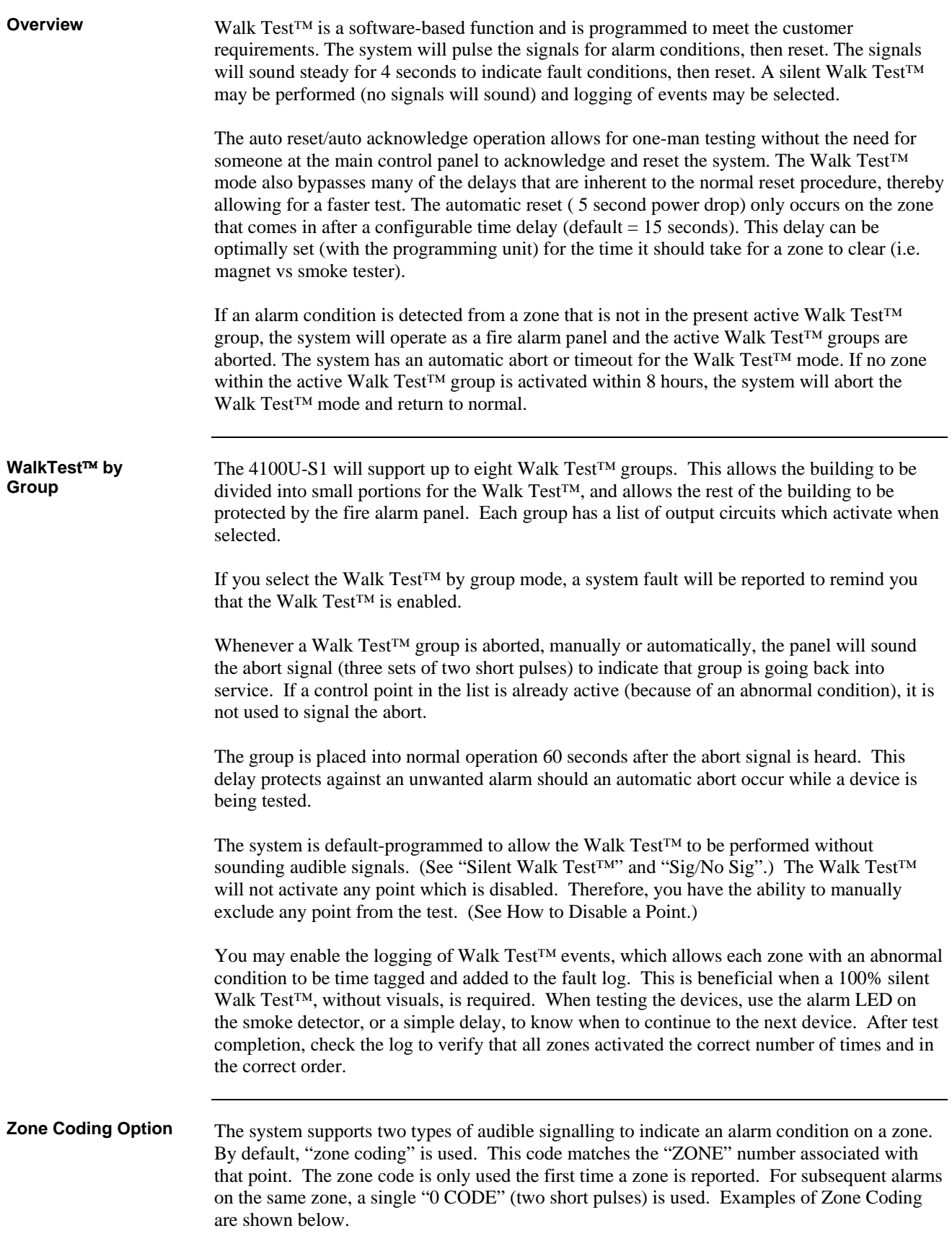

## **Walk Test™,** *Continued*

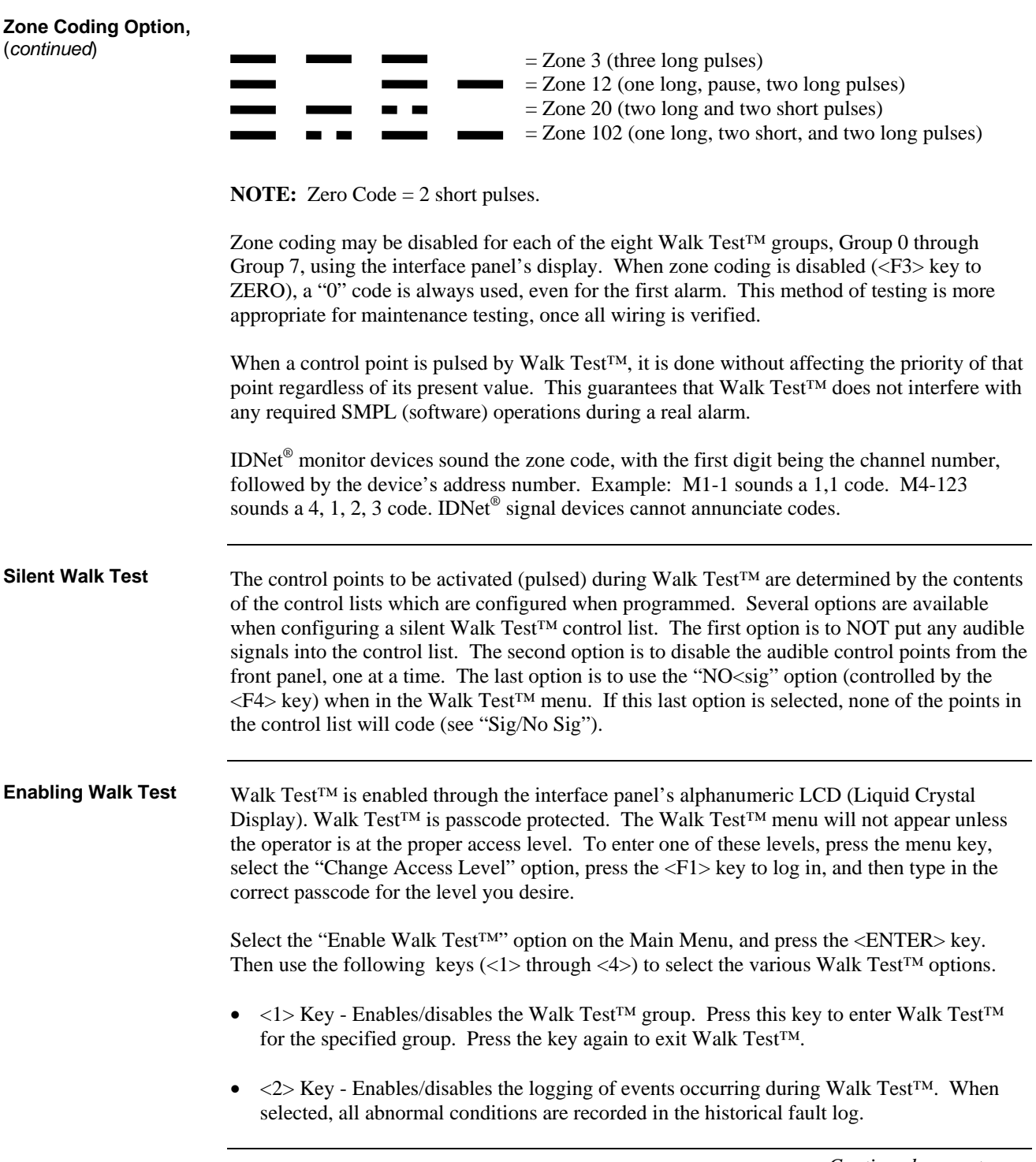

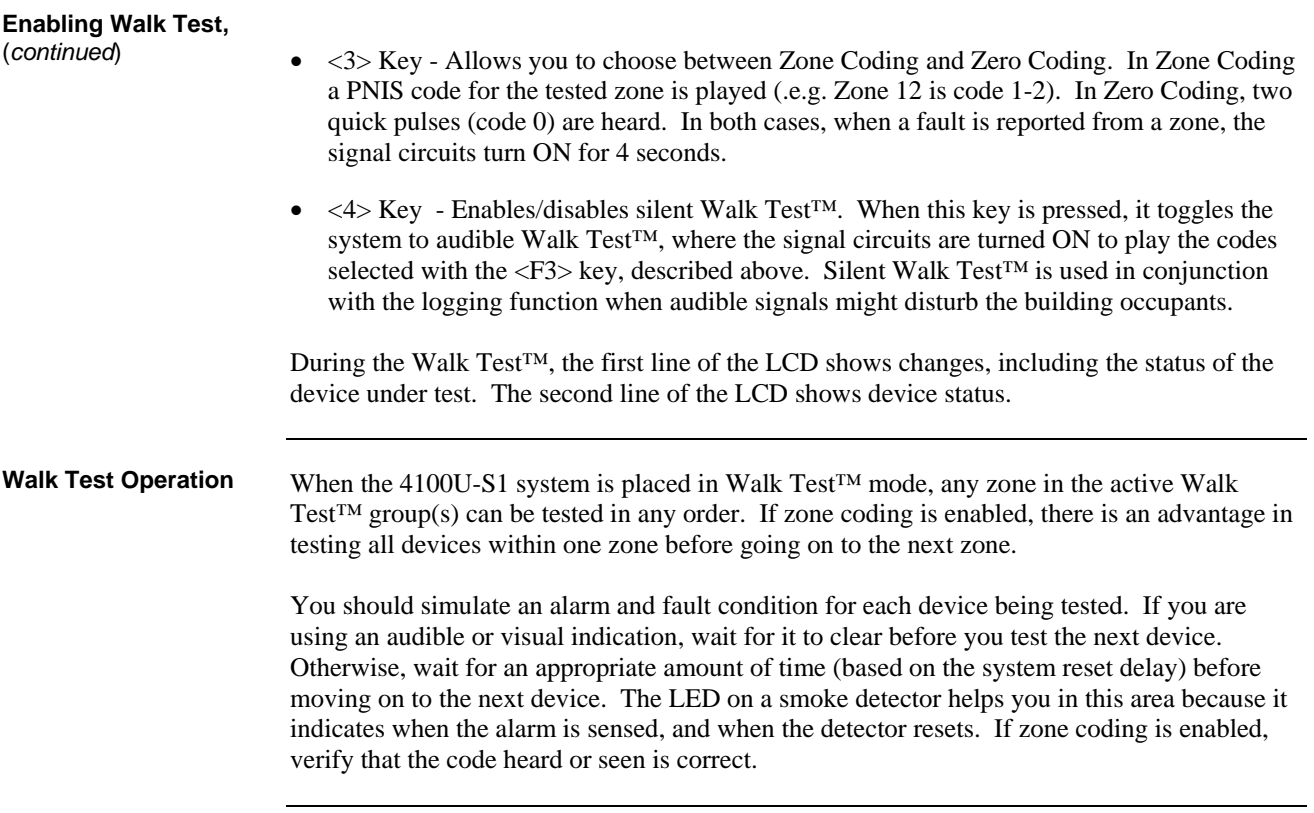

## **Walk Test™ FEATURES**

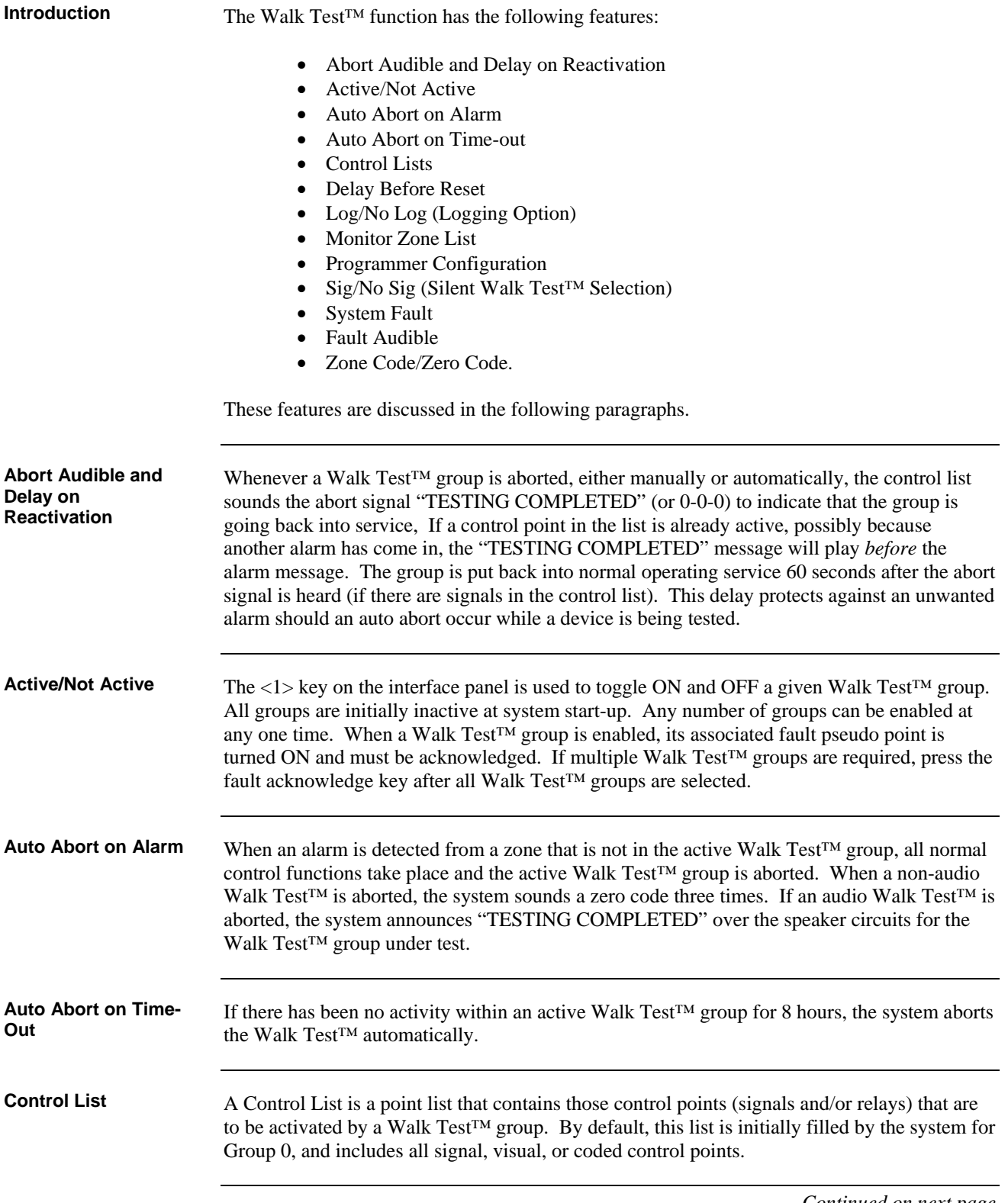

## **Walk Test™ FEATURES,** *Continued*

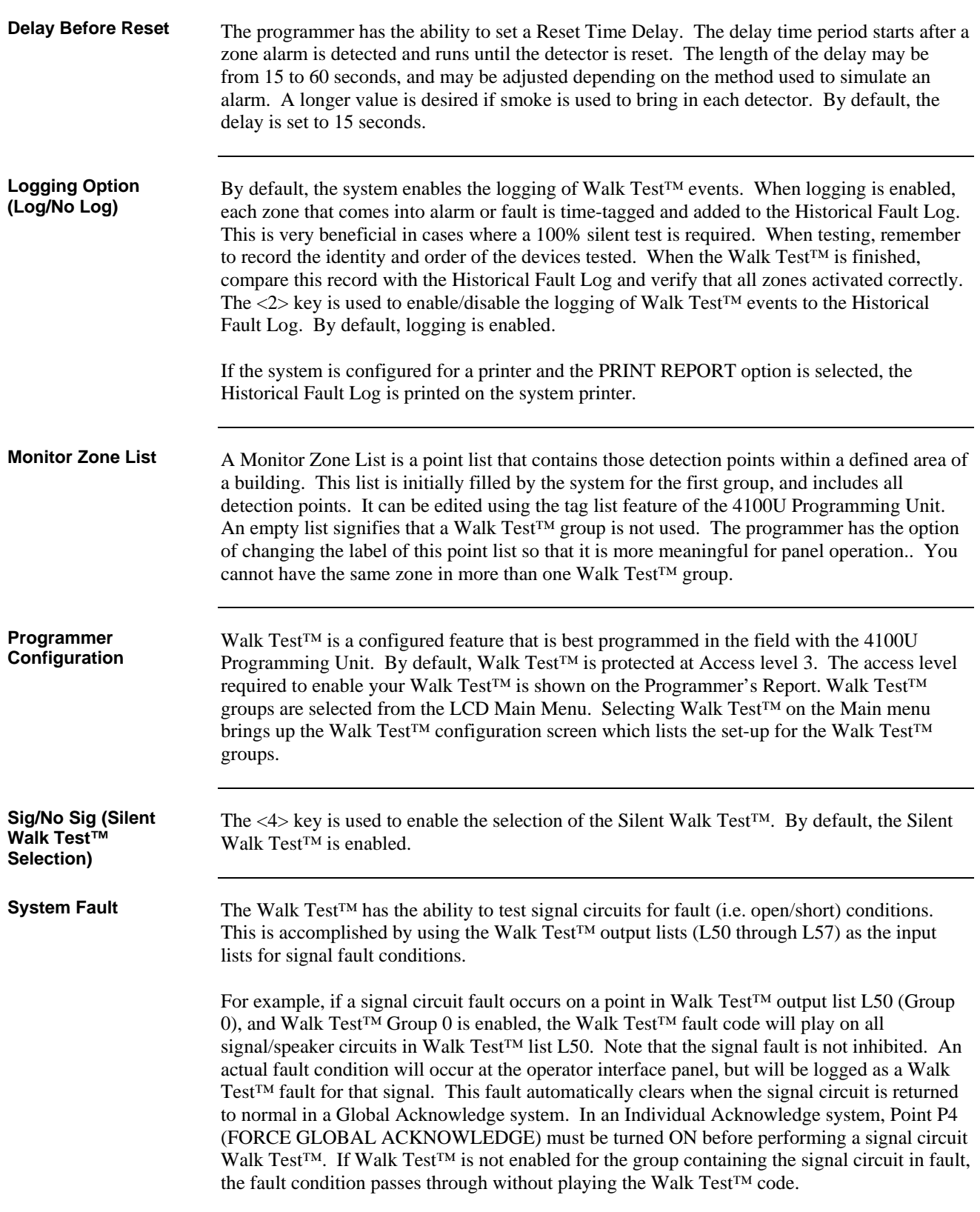

## **Walk Test™ FEATURES,** *Continued*

When a zone fault is detected, the Walk Test™ signals sound continuously for four seconds. The <3> key is used to enable/disable Zone Coding. By default, Zone Coding is enabled. **Fault Audible Zone Code/Zero Code** 

### **Walk Test™ PROCEDURES, Continued**

**How to Enter Walk Test Mode** 

Once the passcode has been entered, you may enter the Walk Test™ mode by performing the following procedures.

1. Press the <MENU> key. The LCD shows the following message.

**Press <NEXT> or <PREVIOUS> to Scroll Change Access Level?**

2. Press the <NEXT> key until the LCD displays the following message.

**Press <NEXT> or <PREVIOUS> to Scroll Enable Walk Test?**

3. Press the <ENTER> key. The following message is displayed.

**1 = on>OFF 2 = no>LOG 3 = ?>ZONE 4 = NO<sig WALK TEST GROUP 0**

- 4. Select the desired Walk Test<sup>™</sup> data using keys <1> through <4>.
	- $\langle 1 \rangle$  Key Key  $\langle 1 \rangle$  is used to toggle the Walk Test<sup>TM</sup> mode. Turn Walk Test<sup>™</sup> ON and OFF by pressing the <1> key. Pressing this key causes an arrow to point to the active state (which is displayed in capital letters).
	- $\langle 2 \rangle$  Key Key  $\langle 2 \rangle$  is used to enable/disable logging of Walk Test™ events. Walk Test™ events are logged into the Historical Fault log if selected. Pressing this key causes an arrow to point to the active state (which is displayed in capital letters). By default, logging is enabled.
	- $\langle 3 \rangle$  Key Key  $\langle 3 \rangle$  is used to enable/disable zone coding. Pressing this key causes an arrow to point to the active state. By default, zone coding is enabled.
	- $\langle 4 \rangle$  Key Key  $\langle 4 \rangle$  is used to enable/disable the silent Walk Test™. Pressing this key causes an arrow to point to the active state (which is displayed in capital letters). By default, the silent Walk Test™ is enabled.
#### **How to Enter Walk Test Mode,**  (*continued*)

5. Press the <1> key to enable/disable the Walk Test<sup>™</sup> mode. The SYSTEM FAULT LED illuminates, the tone-alert sounds, and the LCD displays the following message.

**1 = ON>off 2 = no>LOG 3 = ?>ZONE 4 = NO<sig WALK TEST GROUP 0**

To enable multiple Walk Test™ groups, press the <NEXT> key to scroll to the next Walk Test<sup>™</sup> group. Then press the  $\langle 1 \rangle$  key to enable that group. Continue scrolling, then press the <1> key to select required Walk Test™ groups. Once all Walk Test™ groups are selected, press the fault acknowledge key, then continue. When a Walk Test™ group with no configured points is selected, the display shows the following message.

### **No walk test points configured for: WALK TEST GROUP X**

**Note:** X equals 0 through 7.

When the Walk Test™ has been satisfactorily completed, exit from the Walk Test™ mode by performing the following procedure. **How to Exit Walk Test Mode** 

- 1. Press the <MENU> key.
- 2. Press the <NEXT> key to select the Walk Test<sup>™</sup> function.
- 3. Press the <ENTER> key.
- 4. Press the  $\langle 1 \rangle$  key to turn off a Walk Test<sup>™</sup> group. Press  $\langle NEXT \rangle$ , then  $\langle 1 \rangle$  to turn OFF each enabled Walk Test™ group.
- Note: The system activates a one-minute timer when exiting from the Walk Test<sup>™</sup> mode. This timer ensures that monitor points have had ample time to clear (smoke) prior to enabling the system. After the one-minute delay, the system Walk Test™ fault automatically clears.
- 5. Press <MENU>. The Change Access Level menu is shown.
- 6. Press <ENTER>.
- 7. Press <2> to log out.
- 8. If Access Level 4 was entered, a fault will continue to exist in the system. Access Level 4 is normally used by Simplex personnel and additional steps must be performed. Call Simplex to restore the system.
- 9. Inform required personnel when system testing is completed.

The <OFF> key press will turn a control point off and prevent the automatic override, thus causing it to remain OFF. This action will result in a system fault. The normal state of all control points is AUTO. The <OFF> key press has no effect on monitor points. **How to Turn a Point Off** 

> The point to be turned OFF must first be identified to the system. This is accomplished by entering the identity of the point to be turned OFF through the ENTRY keypad, and then pressing the <OFF> key. If the <OFF> key is passcode protected, perform the system Log In procedures.

To turn a point OFF, perform the following procedures.

1. Ensure the point to be turned OFF is shown on the alphanumeric display. A typical point (SIG2) is shown below.

> **MASTER SIGNAL POINT 2, SIG2 SIGNAL CIRCUIT ON**

2. Press the <OFF> key. A typical display is shown below.

### **Press <ENTER> to force OFF SIGNAL CIRCUIT: SIG2**

3. Press the <ENTER> key. A typical display is shown below.

**MASTER SIGNAL POINT 2, SIG2 SIGNAL CIRCUIT OFF**

4. Press the <C/EXIT> key. The display shows the following message.

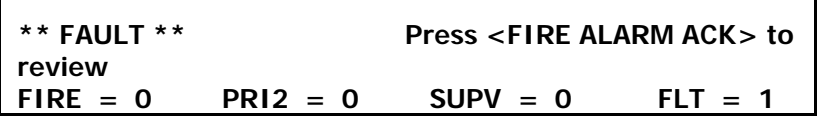

**How to Turn a Point On** 

The <ON> key press will manually turn a control point ON, and prevent automatic operation by increasing its priority, causing it to remain ON. With the exception of pseudo points, this action will result in a system fault. The normal state of all control points is AUTO. The <ON> key press has no effect on monitor points.

The points to be turned ON must first be identified to the system. This is accomplished by selecting/entering the identity of the required point on the alphanumeric display, and pressing the <ON> key. If the <ON> key is passcode protected, perform the system Log In Procedures.

### **Walk Test™ PROCEDURES,** *Continued*

**How to Turn a Point On,** (*continued*)

To turn a point ON, perform the following procedures.

1. Ensure the point to be turned ON is shown on the alphanumeric display. A typical point (SIG2) is shown below.

> **MASTER SIGNAL POINT 2, SIG2 SIGNAL CIRCUIT OFF**

2. Press the <ON> key. A typical display is shown below.

### **Press <ENTER> to force ON SIGNAL CIRCUIT: SIG2**

3. Press the <ENTER> key. A typical display is shown below.

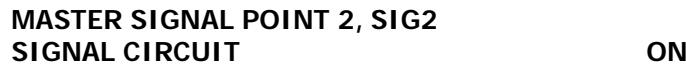

4. Press the <C/EXIT> key. The display shows the following message.

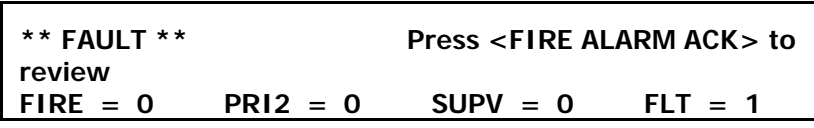

**How to Return a Point to Auto** 

The <AUTO> key press leaves a point in its current state (ON or OFF), but allows the system program to control it. AUTO is the normal state for all control points. A fault exists if any control point is taken out of the AUTO state.

The point to be turned to AUTO must first be identified to the system. This is accomplished by selecting/entering the required point on the alphanumeric display, and then pressing the <AUTO> key. If the <AUTO> key is passcode protected, perform the Log In Procedures.

To return a point to AUTO, perform the following procedures.

1. Ensure the point to be turned AUTO is shown on the alphanumeric display. A typical point (SIG2) is shown below.

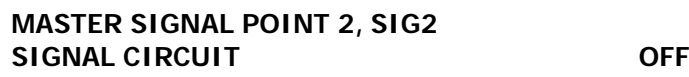

### **Walk Test™ PROCEDURES,** *Continued*

**How to Return a Point to Auto,**  (*continued*)

2. Press the <AUTO> key. A typical display is shown below.

### **Press <ENTER> for AUTOmatic control SIGNAL CIRCUIT: SIG2**

3. Press the <ENTER> key. A typical display is shown below.

### **MASTER SIGNAL POINT 2, SIG2 SIGNAL CIRCUIT OFF**

4. Press the <C/EXIT> key. The display shows the following message.

**SYSTEM IS NORMAL 9:27:40 WED 27-SEP-00**

**How to Enable a Disabled Point** 

If a device was disabled for any reason and has been restored, you can enable the point. This point must first be identified to the system. The disabled point causes a system fault condition which is continually shown on the alphanumeric display. This can be viewed by pressing the <FAULT ACK> key and reading the alphanumeric display. The point can be enabled by using the <ENABLE> key. If the <ENABLE> key is passcode protected, perform Log In Procedures, then continue.

To enable a disabled point, perform the following procedures.

1. Press the <FAULT ACK> key until the point to be enabled is shown on the alphanumeric display, as shown in the following example.

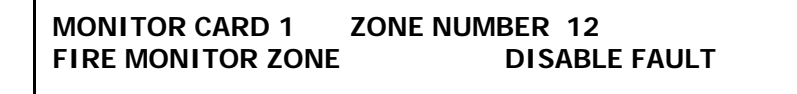

2. Press the <ENABLE> key. The following message is displayed.

**Press <ENTER> to ENABLE MONITOR ZONE: ZN12**

**Note:** Read the warning below before performing the following step.

### **Walk Test™ PROCEDURES,** *Continued*

**How to Enable a Disabled Point,**  (*continued*)

3. Press the <ENTER> key. The alphanumeric display shows the following message.

> **Please stand by . . . ZONE 12 will ENABLE in 60 seconds**

### **WARNING**

**If the zone is still in alarm, a WARNING is displayed which tells you that the system will sound an alarm if the timer (60 seconds) times out. TO ABORT THE ENABLE, PRESS THE <DISABLE> KEY. If an alarm condition exists, the following is shown on the alphanumeric display.** 

**\*\* WARNING \*\* Press <DISABLE> to abort ZN12 will ALARM in 60 seconds**

### **IF THE ABOVE WARNING IS SHOWN ON the ALPHANUMERIC DISPLAY, PRESS THE <DISABLE> OR AN <FIRE ALARM ACK> KEY. FAILURE TO ABORT THE ENABLE WILL CAUSE AN ALARM CONDITION.**

If the enable process is successful, the following message is shown on the alphanumeric display.

### **ENABLE COMPLETED**

- 4. Repeat steps 1 through 3 above to enable all required points.
- 5. Press the <C/EXIT> key to exit. This will allow the panel to show the Time and Date.

**What to do in Case of System Malfunction** 

CALL YOUR LOCAL SIMPLEX BRANCH OFFICE, WHICH IS LISTED IN THE YELLOW PAGES, FOR ALL MALFUNCTIONS, OR IF YOU WOULD LIKE A QUALIFIED SIMPLEX TECHNICIAN TO ASSIST YOU WITH INSTALLATION, TESTING AND TROUBLESHOOTING THE SYSTEM.

## **Chapter 11 Printing Reports**

#### **Introduction**

This chapter describes printer options and how to print a report.

**In this Chapter** 

Refer to the page number listed in this table for information on a specific topic.

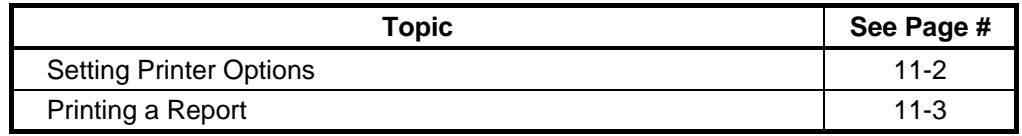

## **Setting Printer Options**

The 4100U-S1 includes two printer options: Select Report Printer and Terminate Current Report. Follow these steps to set these options. 1. Press the <MENU> key. 2. Press the <NEXT> and <PREVIOUS> keys until the prompt reads, "Printer Options?" 3. Press <ENTER>. 4. Press the <NEXT> and <PREVIOUS> keys to select either of the following: • Select Report Printer. This allows you to select which printer is to be used if more than one is configured. • Terminate Current Report. Select this option to terminate the report currently being printed on the 4100U-S1's report printer. **Available Options** 

## **Printing a Report**

**Overview** 

The system can generate any of the following reports.

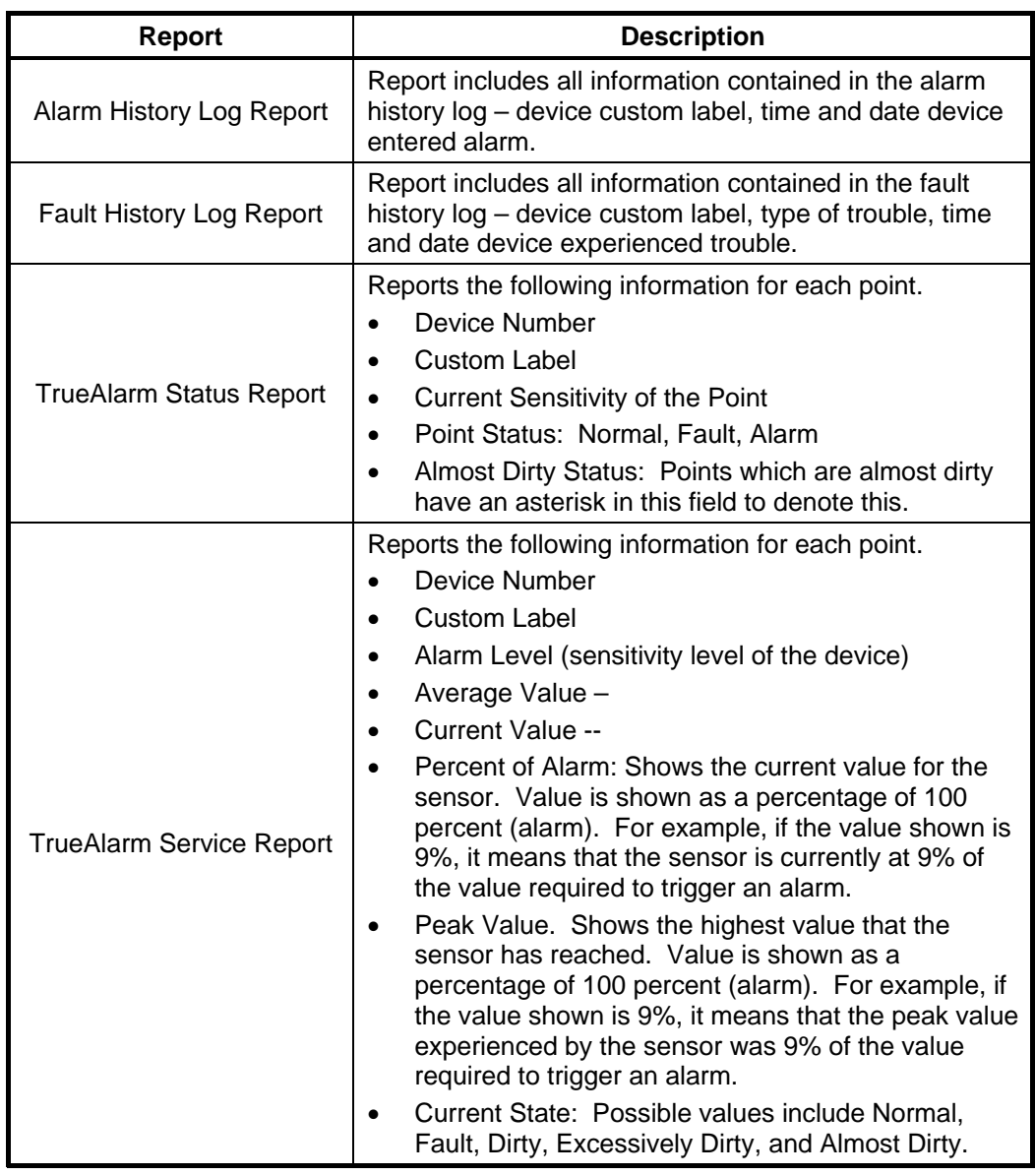

#### **Procedure**

- 1. Press the <MENU> key. Use the <NEXT> and <PREVIOUS> keys to scroll through the choices until the "PRINT REPORTS?" choice is displayed.
- 2. Use the <NEXT> and <PREVIOUS> keys to scroll through the categories of report (Alarm History, Fault History, etc.).
- 3. When the category of report you want to print is displayed, press <ENTER>. The system prompts you to confirm that you want to generate the report. Press <ENTER> again.

The report prints on the panel's report printer.

## **Chapter 12 Maintenance Procedures**

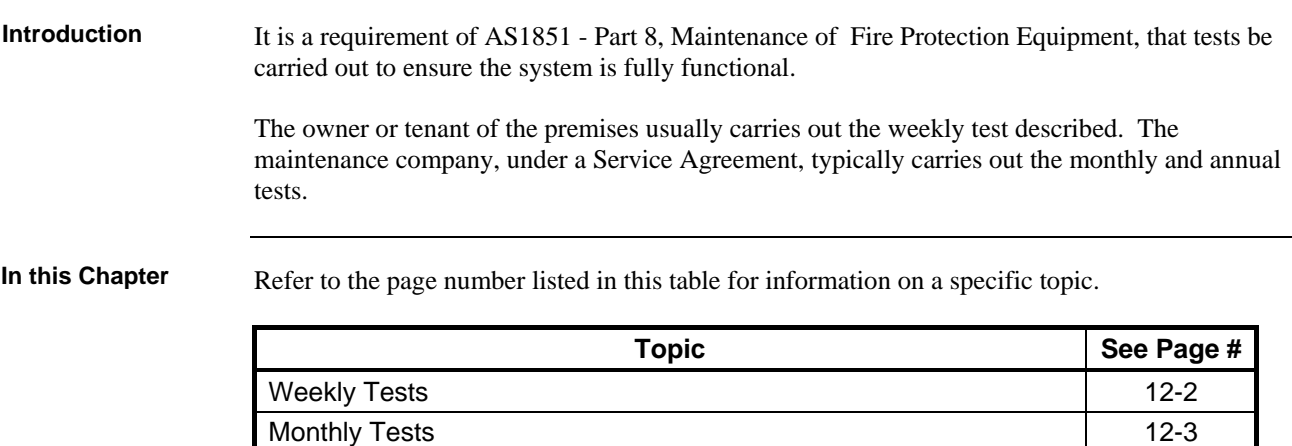

## **WARNING**

Annual Tests 12-4

It is very important that adequate precautions are taken when doing any testing on the fire alarm system. Outputs of a typical panel include calling the Brigade, activating the building evacuation system, shutting down air conditioning, and may include release of extinguishant within the building.

Brigade signalling must only be tested with prior arrangement and use of the "test key" or other protocol as is applicable to the area.

# **Weekly Tests**

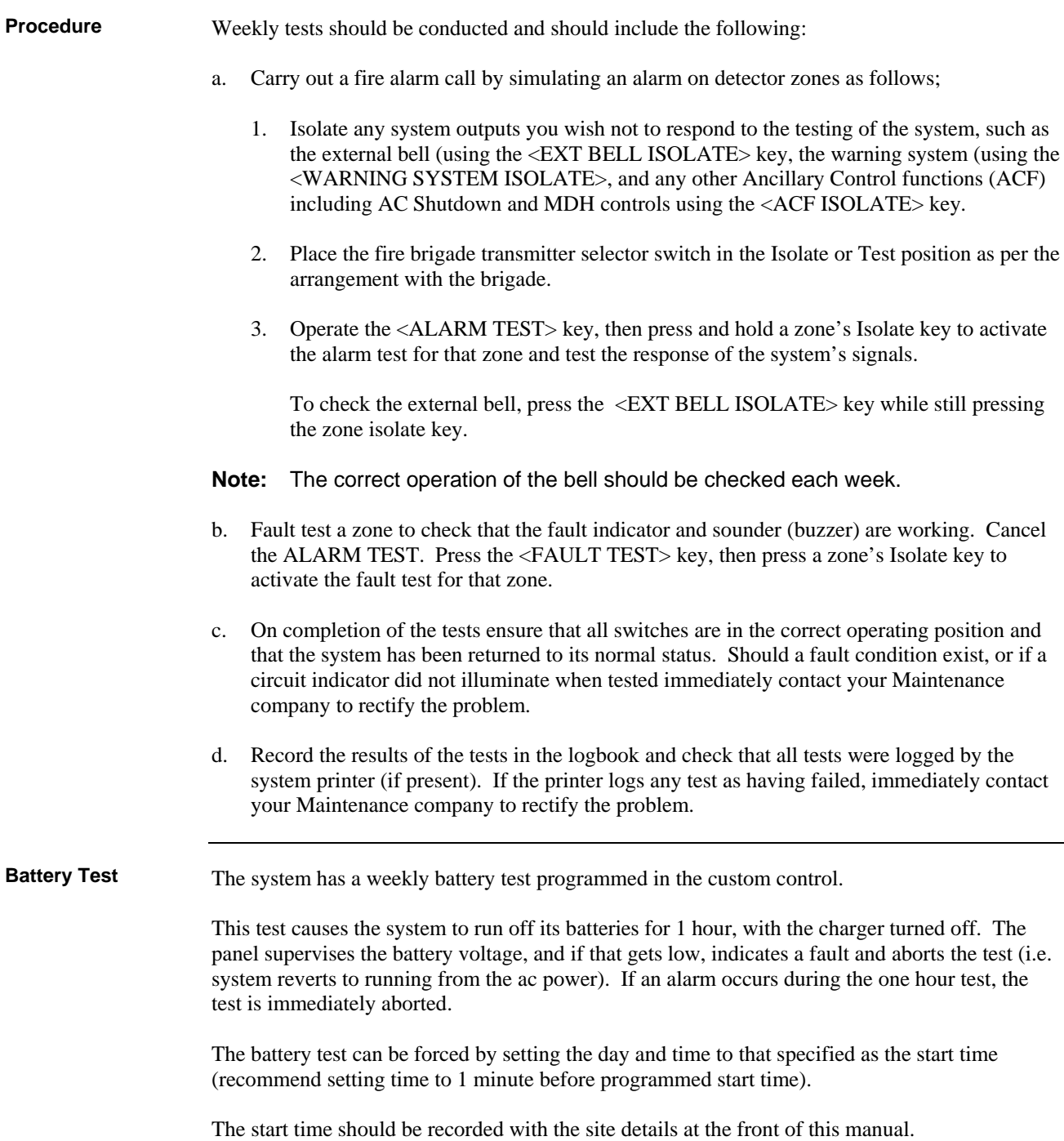

## **Monthly Tests**

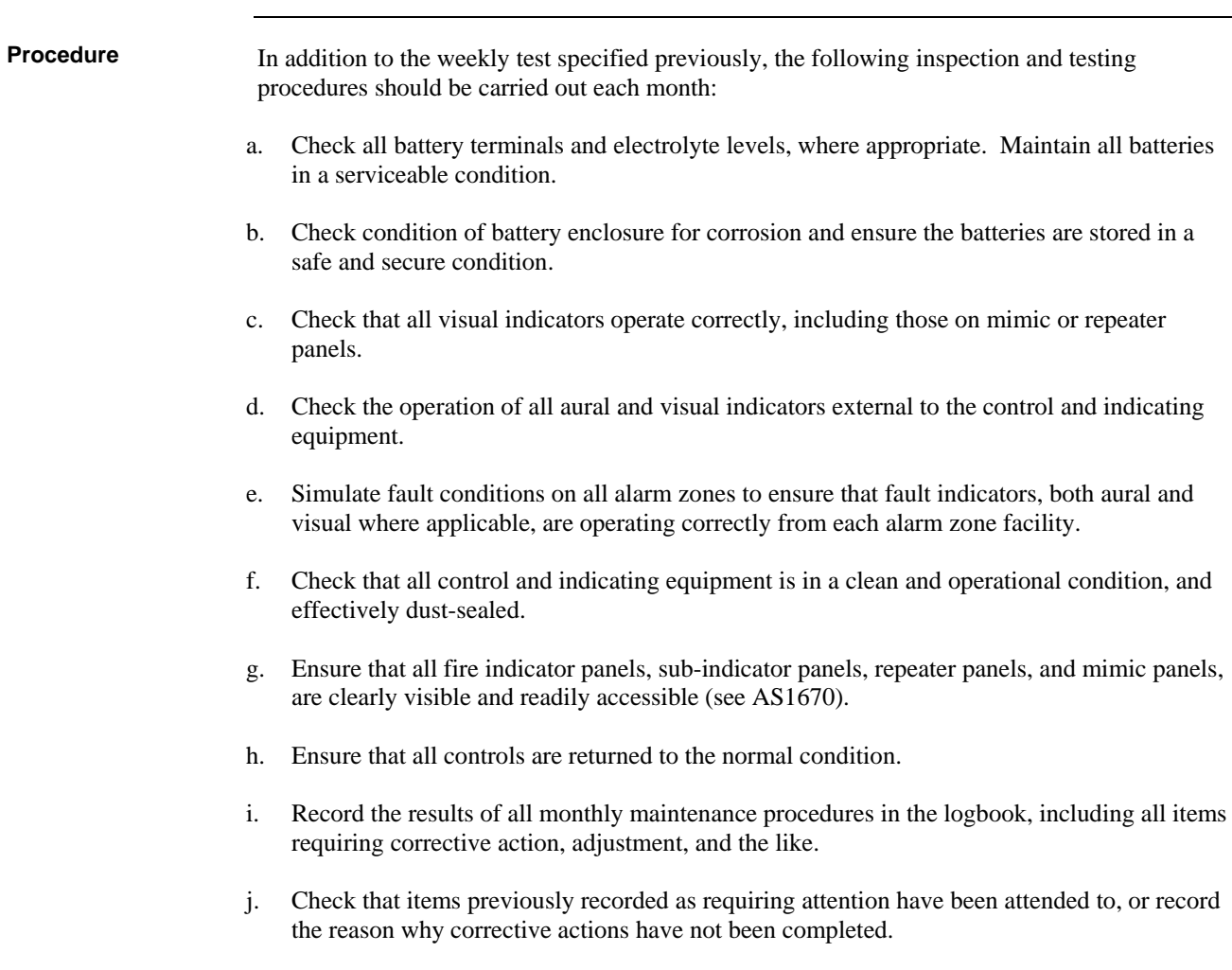

## **Annual Tests**

 $\overline{a}$ 

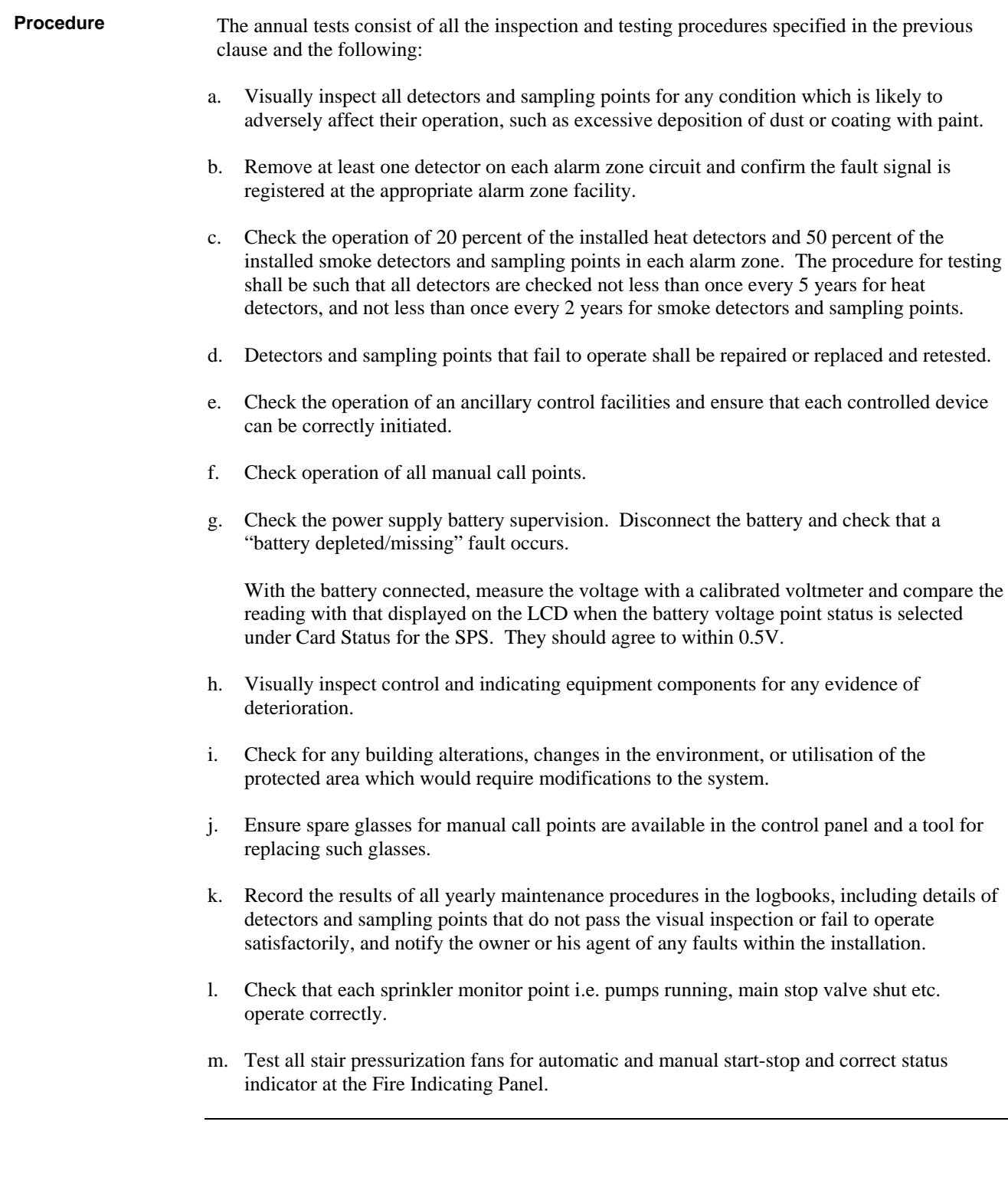